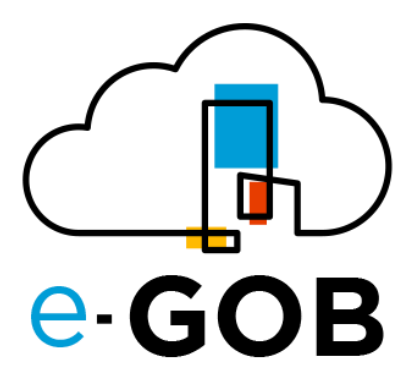

# **Módulo: Tesorería y Pagos**

# **Manual de Usuario**

**e-GOB v6.2**

octubre del 2023

Queda prohibido cualquier tipo de explotación y, en particular, la reproducción, distribución, comunicación pública y/o transformación, total o parcial, por cualquier medio, de este documento sin el previo consentimiento expreso y por escrito de la empresa Territorios Inteligentes -iT Cía. Ltda.

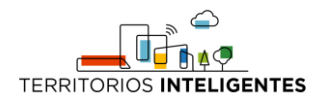

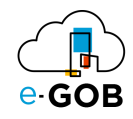

# **REGISTRO DE CAMBIOS**

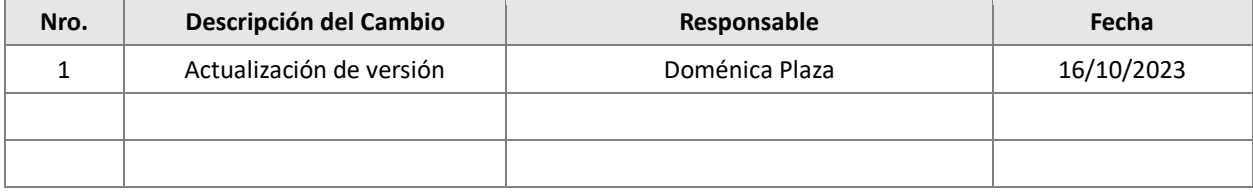

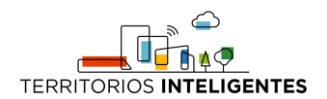

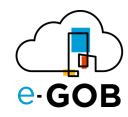

# Índice de Contenidos

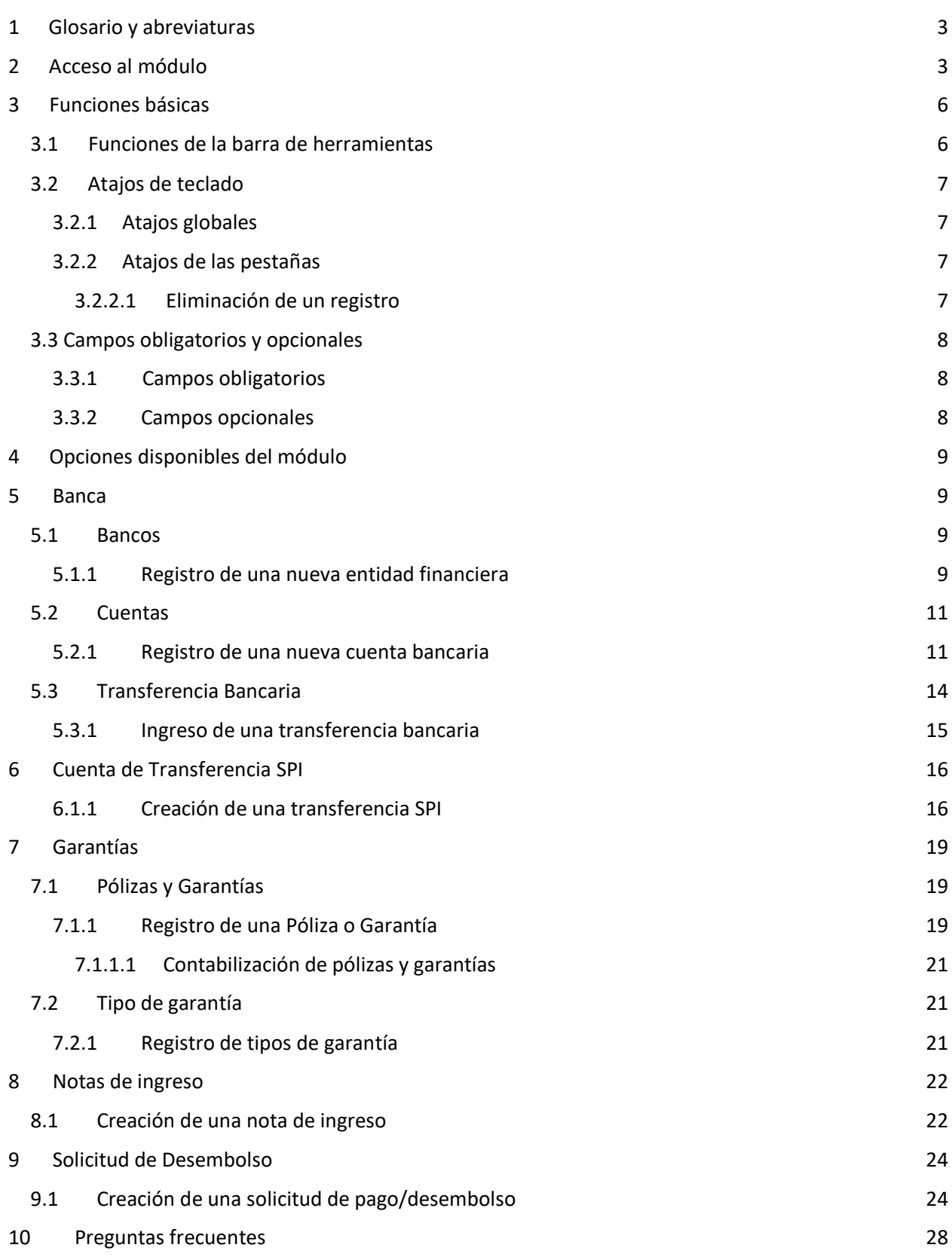

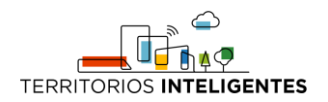

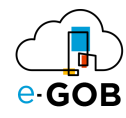

[10.1 Obtención de un comprobante de pago](#page-29-1) 28

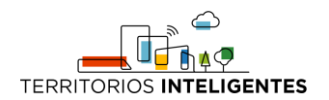

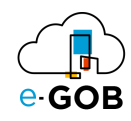

# <span id="page-4-0"></span>1 Glosario y abreviaturas

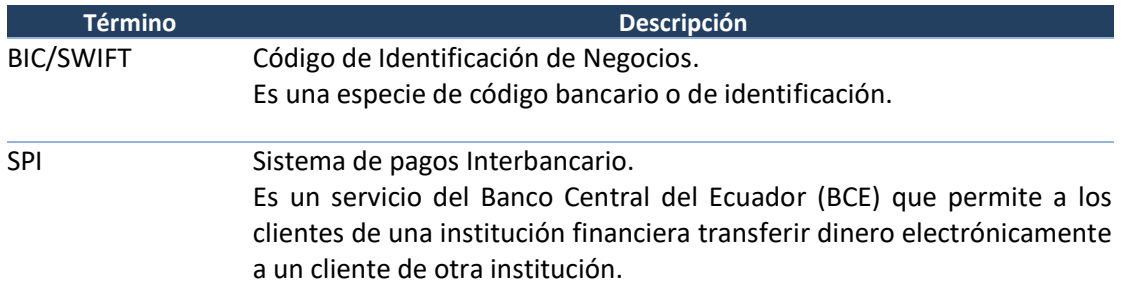

### <span id="page-4-1"></span>2 Acceso al módulo

Al ingresar al enlace de la plataforma e-GOB proporcionada por el personal de Tecnologías de la entidad; se desplegará la siguiente pestaña de inicio de sesión, donde deberá seguir los siguientes pasos:

1. Seleccionar la base de datos indicada por el personal de Tecnologías:

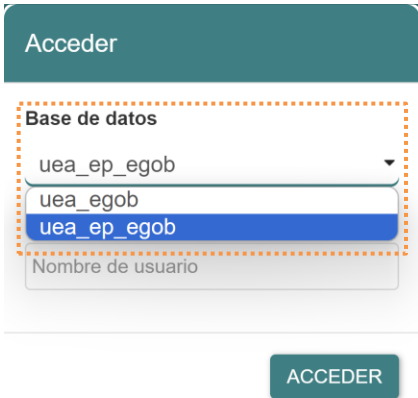

2. Ingresar el nombre de usuario asignado para la plataforma e-GOB y dar clic en el botón **Acceder**.

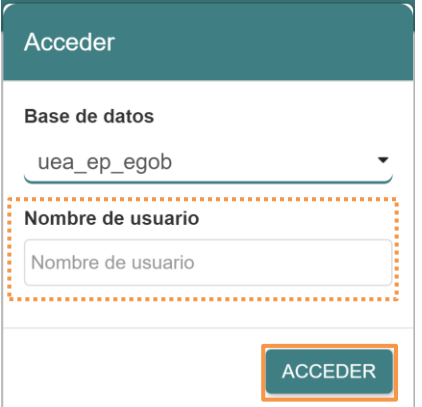

3. Ingresar la contraseña y dar clic en el botón **Aceptar**.

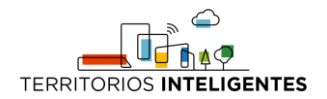

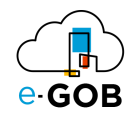

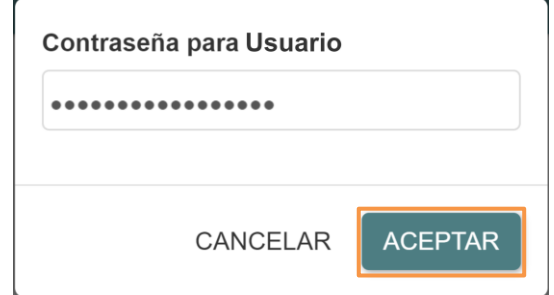

4. Se desplegará de forma automática una pantalla con un menú que incluye las opciones de los módulos a los que tiene acceso. En el caso de no visualizar el menú, se debe dar clic sobre la imagen **e-GOB**:

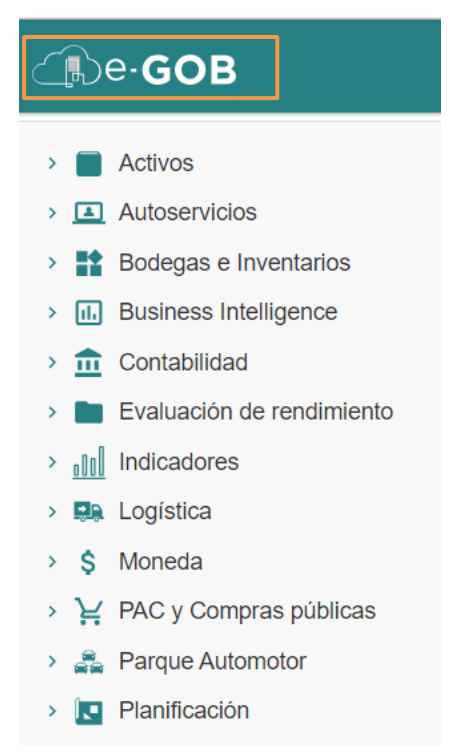

5. Para acceder a las funcionalidades del módulo Tesorería y Pagos*,* se debe dar clic sobre la opción **Tesorería**:

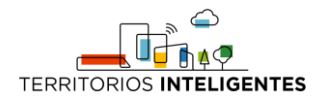

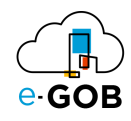

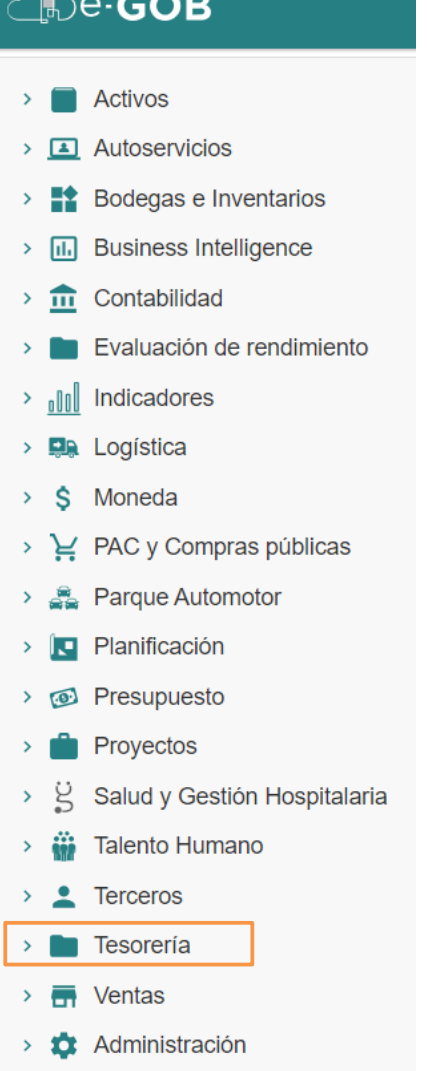

Entonces el sistema desplegará las opciones disponibles para el perfil de usuario.

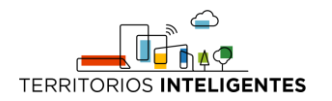

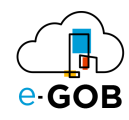

# <span id="page-7-0"></span>3 Funciones básicas

### <span id="page-7-1"></span>3.1 Funciones de la barra de herramientas

En cada módulo del sistema, se tiene acceso a una serie de opciones. Por lo general, se encontrará una barra de herramientas en la parte superior de la pantalla, similar a la siguiente:

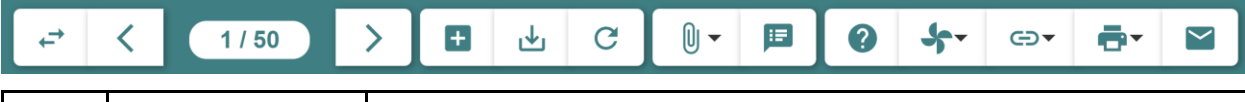

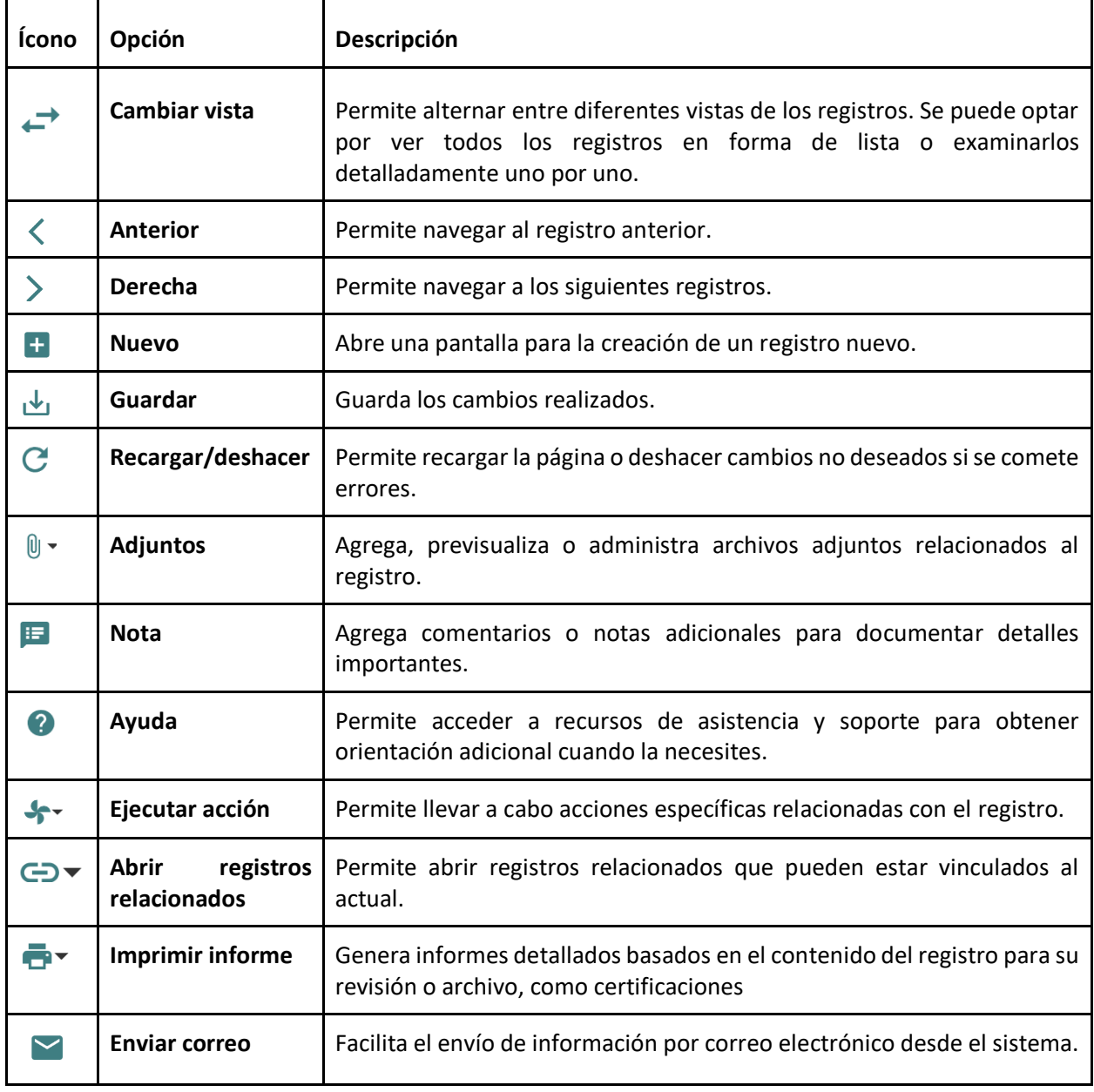

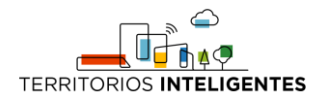

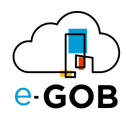

# <span id="page-8-0"></span>3.2 Atajos de teclado

Para acceder a los atajos, se debe presionar la tecla "F1". Se desplegará una ventana con los atajos de teclado donde se encontrará una lista de comandos y sus respectivas funciones.

Estos atajos permiten agilizar las tareas y mejorar su experiencia de usuario.

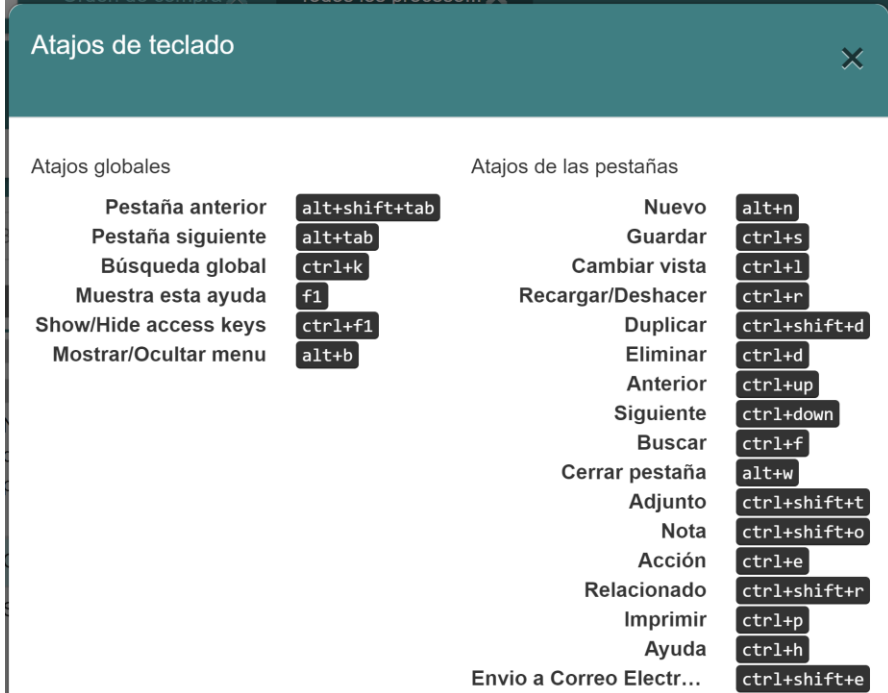

#### <span id="page-8-1"></span>*3.2.1 Atajos globales*

Los atajos globales son comandos que funcionan en toda la aplicación, independientemente de la pantalla o el contexto en el que se encuentre.

#### <span id="page-8-2"></span>*3.2.2 Atajos de las pestañas*

Los atajos de registros son específicos de la pantalla o el formulario en el que se encuentre. Estos atajos brindan acceso rápido a funciones relacionadas con la gestión de registros.

#### <span id="page-8-3"></span>3.2.2.1 Eliminación de un registro

Si se desea eliminar un registro de manera rápida utilizando atajos de teclado, seguir los siguientes pasos:

- 1. Selecciona el registro que deseas eliminar.
- 2. Presiona simultáneamente las teclas "Ctrl" y "d".

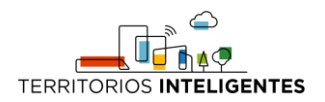

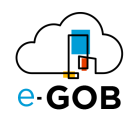

# <span id="page-9-0"></span>3.3 Campos obligatorios y opcionales

#### <span id="page-9-1"></span>*3.3.1 Campos obligatorios*

Los campos obligatorios son aquellos que están destacados en negrita en los formularios del sistema y deben ser completados para avanzar en el proceso. Son esenciales para proporcionar información clave al sistema. A continuación, se presenta un ejemplo:

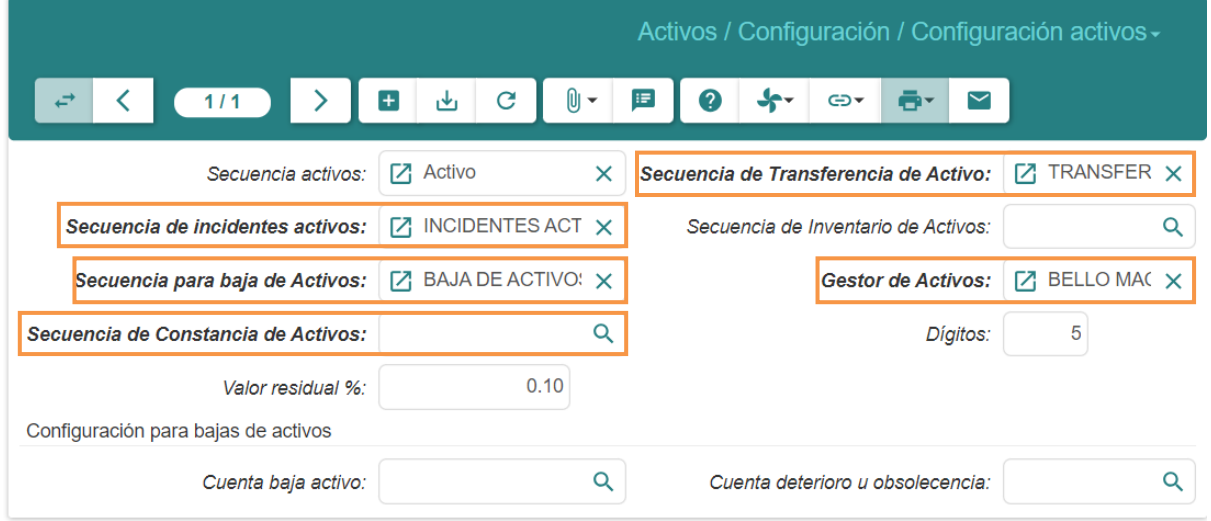

#### <span id="page-9-2"></span>*3.3.2 Campos opcionales*

Los campos opcionales son aquellos que no se destacan en negrita en los formularios. Aunque no son obligatorios, desempeñan un papel importante al proporcionar información adicional y detallada sobre un registro. A continuación, se presenta un ejemplo:

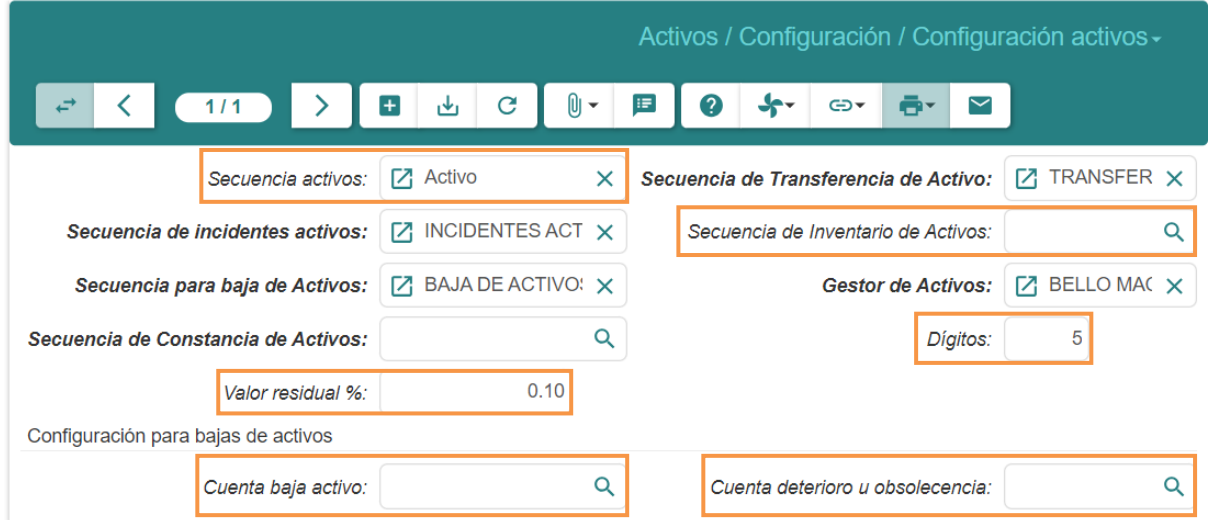

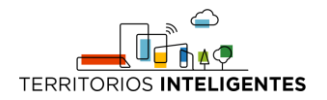

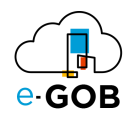

# <span id="page-10-0"></span>4 Opciones disponibles del módulo

En el módulo de Tesorería y Pagos, están disponibles para el usuario las siguientes opciones:

- **1. Banca:** Permite a los usuarios realizar transacciones bancarias, como consultar saldos, realizar transferencias electrónicas, pagar facturas, etc.
- **2. Cuenta de Transferencia SPI:** Se relaciona con la gestión de cuentas de transferencia interbancaria, con un enfoque específico en el Sistema de Pagos Interbancarios (SPI) en tu país o región.
- **3. Garantías:** Permite a los usuarios gestionar y rastrear garantías financieras asociadas con transacciones o acuerdos financieros.
- **4. Notas de ingreso:** Se relaciona con la entrada y el registro de ingresos financieros en la cuenta de la organización. Las notas de ingreso son registros detallados de los fondos recibidos.
- **5. Programación de caja:** Permite a los usuarios programar y organizar actividades de gestión de efectivo, como preparar la cantidad adecuada de efectivo para las operaciones diarias.
- **6. Solicitud de Desembolso:** Permite a los usuarios solicitar fondos para diversas necesidades operativas. Los usuarios podrían presentar solicitudes detalladas para recibir desembolsos de fondos.

### <span id="page-10-1"></span>5 Banca

Permite a los usuarios realizar una variedad de transacciones y operaciones bancarias a través de una plataforma en línea. Las características específicas pueden variar según el sistema bancario. En **Banca,** se tiene acceso a las siguientes opciones:

- Bancos
- Cuentas
- Tipo de transferencias
- <span id="page-10-2"></span>• Transferencia Bancaria

### 5.1 Bancos

Se refiere a la capacidad de los usuarios para administrar múltiples cuentas bancarias desde diferentes instituciones financieras en un solo lugar.

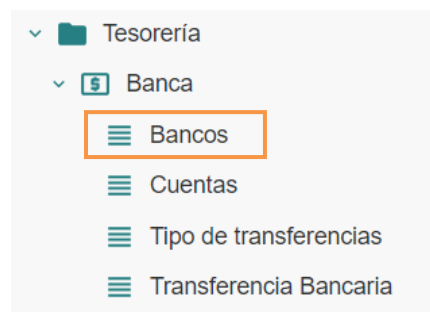

#### <span id="page-10-3"></span>*5.1.1 Registro de una nueva entidad financiera*

Para registrar una nueva entidad financiera se debe seguir los siguientes pasos:

1. Ir al menú y dar clic en la opción **Tesorería – Banca – Bancos,** se desplegará el siguiente formulario:

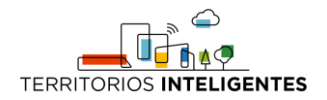

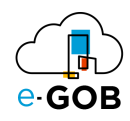

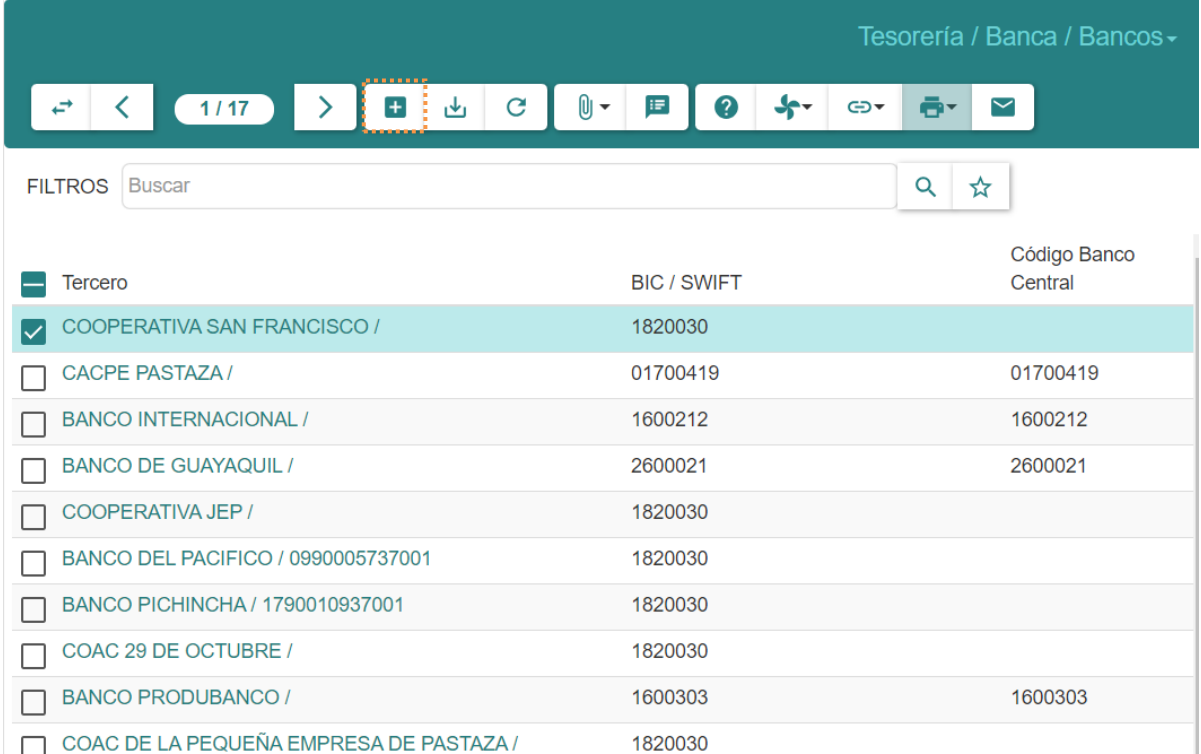

2. Dar clic en el botón  $(+)$ , aparecerá el siguiente formulario:

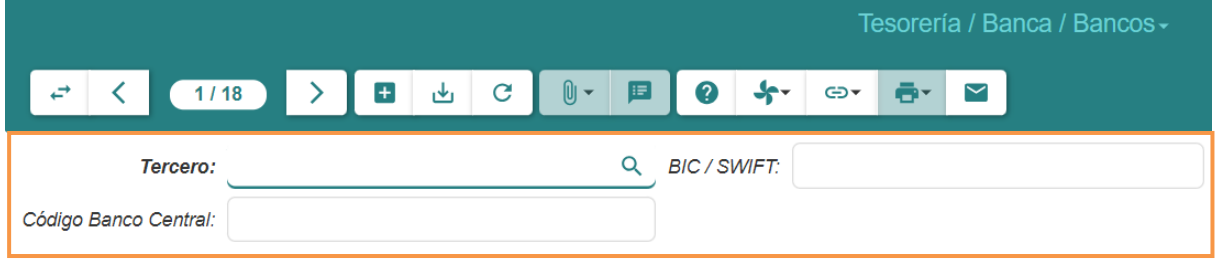

- 3. Llenar los campos que se presentan:
	- **Tercero:** Ingresar el nombre o detalles de la tercera persona o entidad involucrada.
	- **Código Banco Central:** Introducir un código numérico o alfanumérico proporcionado por el banco central del país o región específica.
	- **BIC/SWIFT:** Ingresar un código alfanumérico único que identifica un banco específico a nivel internacional.
- 4. Dar clic en el botón (  $\frac{1}{2}$  ) para guardar los datos.

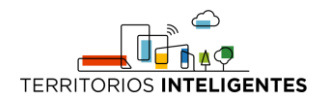

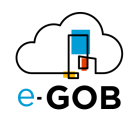

# <span id="page-12-0"></span>5.2 Cuentas

Permite a los usuarios gestionar sus cuentas bancarias de una manera más detallada y específica.

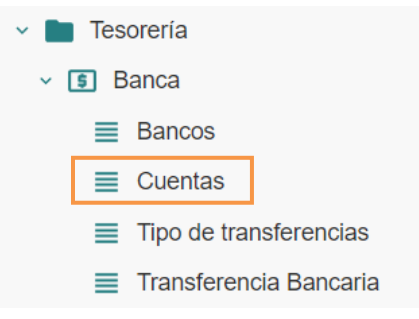

#### <span id="page-12-1"></span>*5.2.1 Registro de una nueva cuenta bancaria*

Para registrar una nueva cuenta bancaria se debe seguir los siguientes pasos:

1. Ir al menú y dar clic en la opción **Tesorería – Banca – Cuentas,** se desplegará el siguiente formulario:

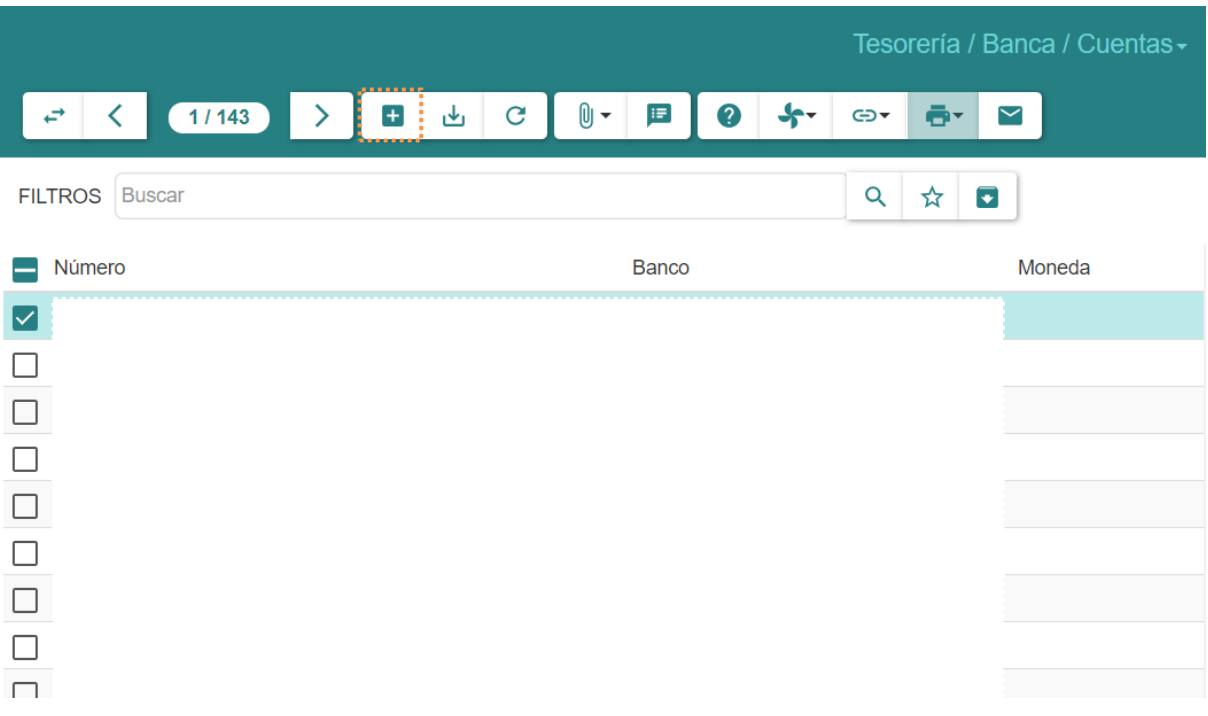

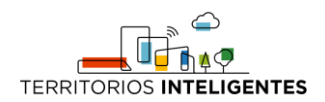

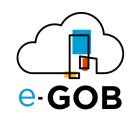

2. Dar clic en el botón  $( + )$ , aparecerá el siguiente formulario:

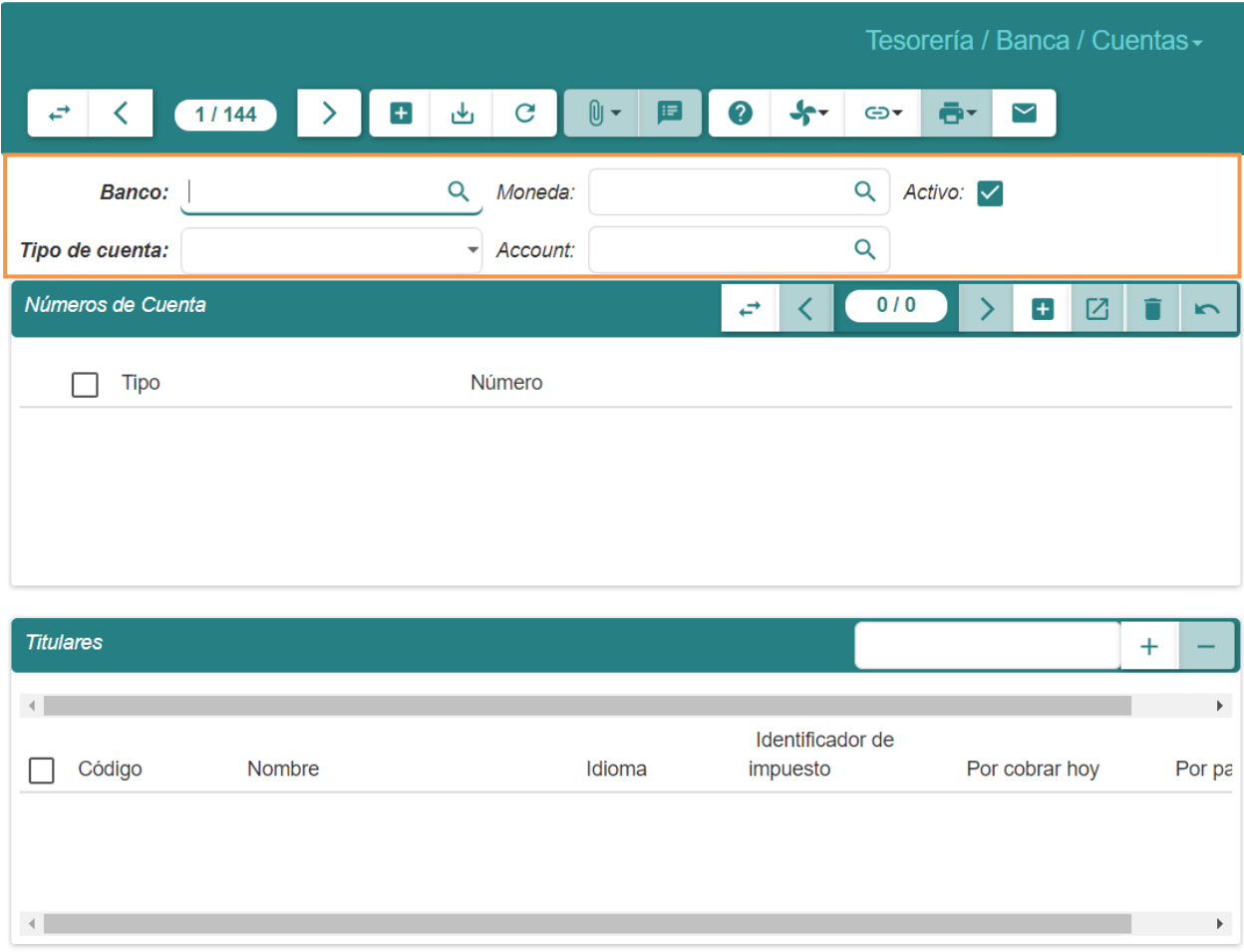

- 3. Llenar los campos que se presentan:
	- **Banco:** Especificar el nombre del banco.
	- **Moneda:** Seleccionar la moneda en la que se manejará la cuenta.
	- **Tipo de cuenta:** Seleccionar el tipo entre *Ahorros, Corriente* o *Tarjeta Efectivo.*
	- **Account:** Ingresar información relacionada con la cuenta, como número de cuenta o detalles específicos de la cuenta.

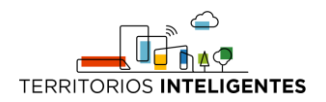

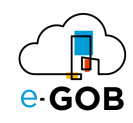

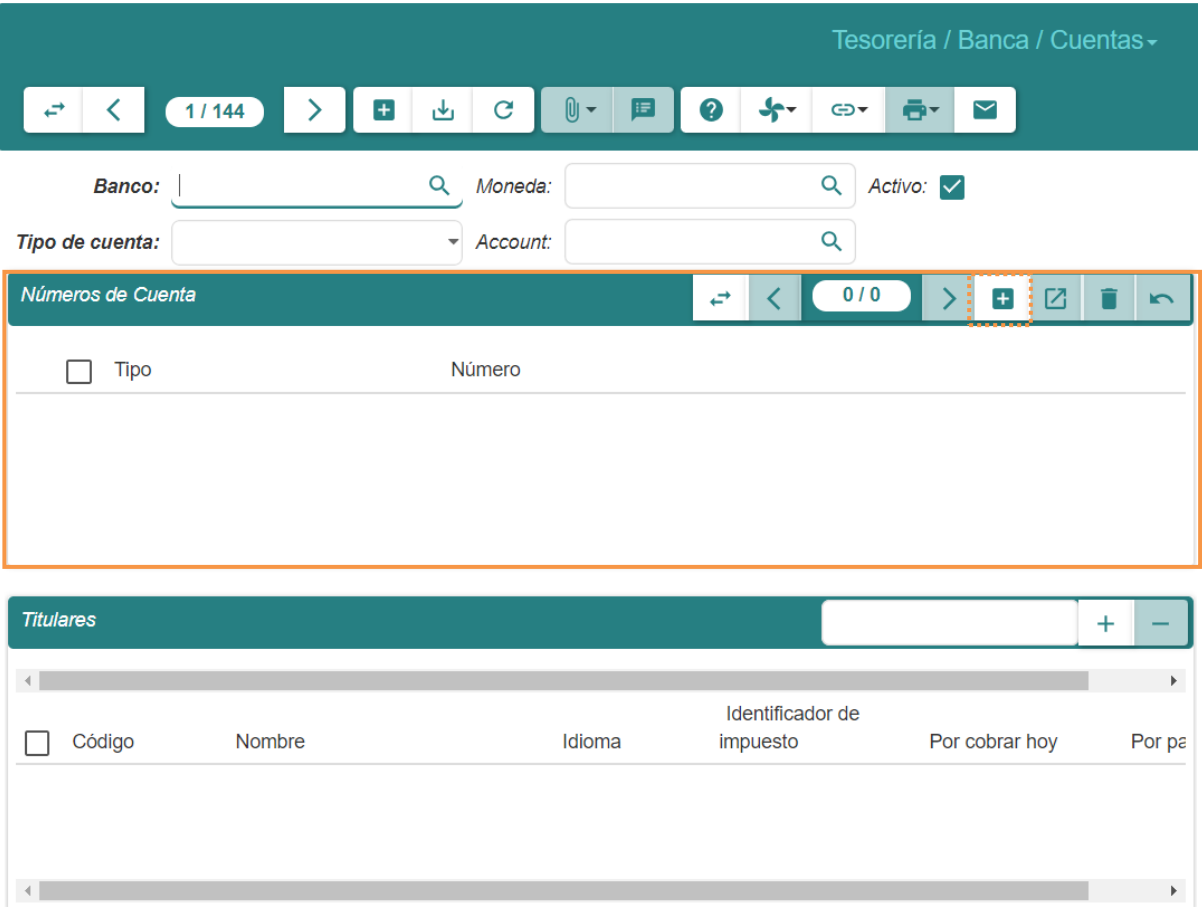

4. En *Números de Cuenta, dar clic en el botón* (+), aparecerá el siguiente formulario:

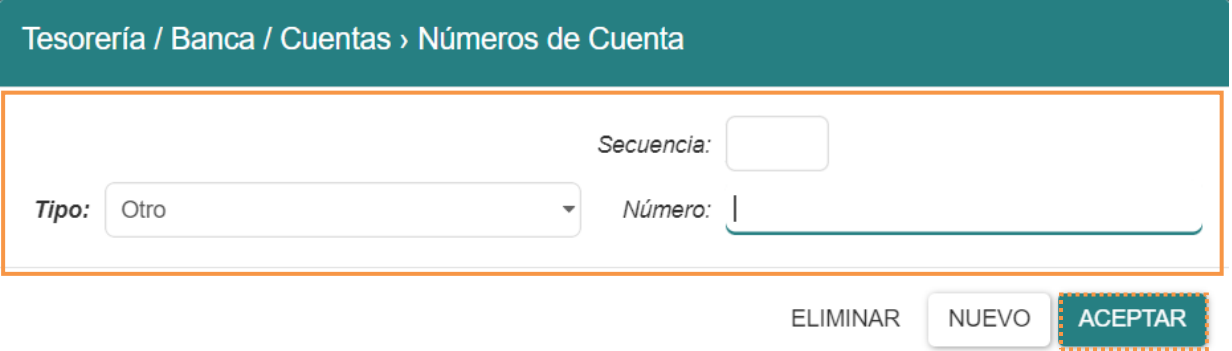

- **Tipo:** Elegir el tipo entre *IBAN* u *Otro*.
- **Secuencia:** Configurar una serie ordenada de eventos, números o elementos que siguen un patrón específico o lógica.
- **Número:** Introducir un valor numérico específico en el contexto del proceso o sistema en uso.
- 5. Dar clic en **ACEPTAR** para guardar la información registrada.

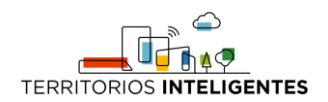

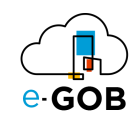

6. En *Titulares*, dar clic en el botón ( $+$ ) y elegir un titular.

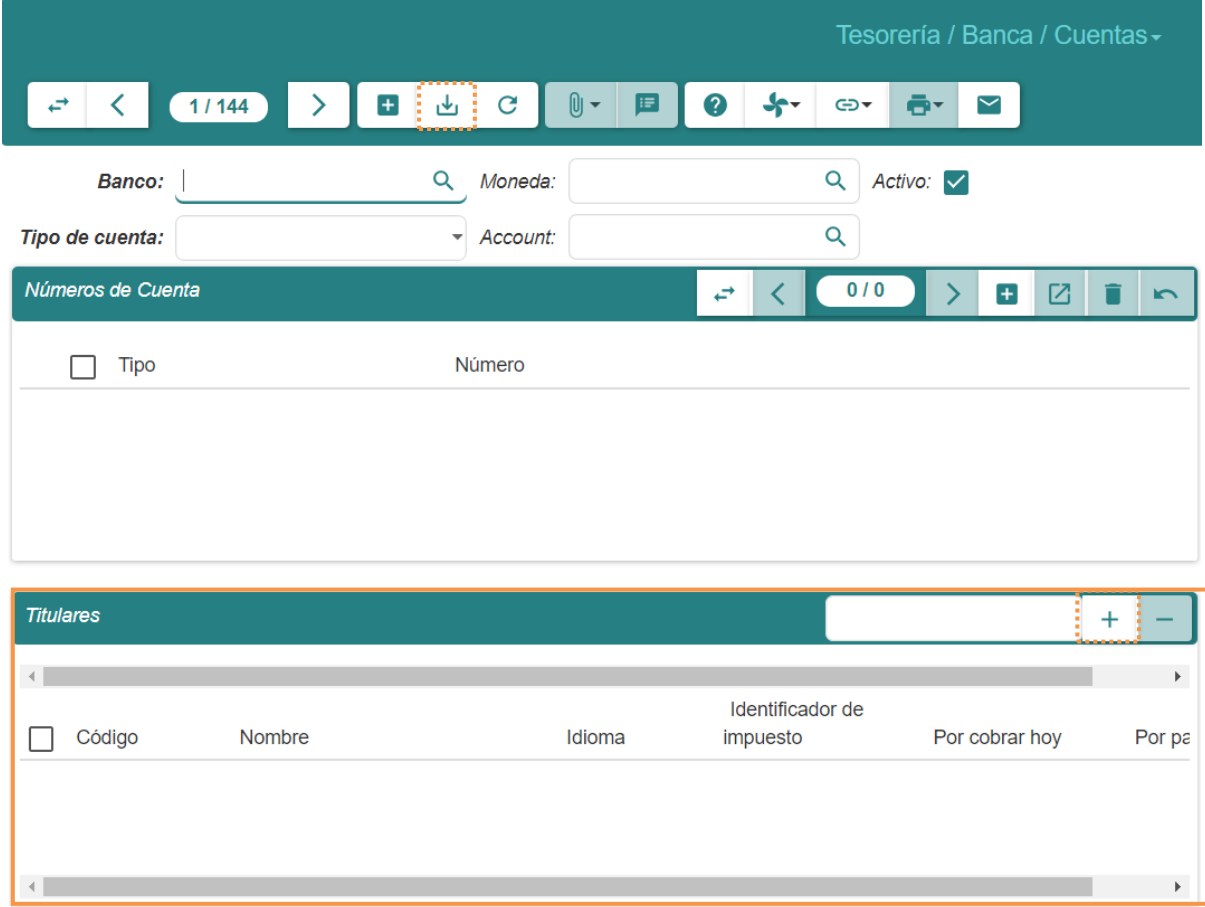

<span id="page-15-0"></span>7. Dar clic en el botón ( $\frac{1}{2}$ ) para guardar los datos.

### 5.3 Transferencia Bancaria

Permite realizar transferencias electrónicas de fondos entre diferentes cuentas bancarias. Esta funcionalidad es esencial para realizar pagos, transferencias entre cuentas propias o a cuentas de terceros, y gestionar el flujo de efectivo de manera eficiente.

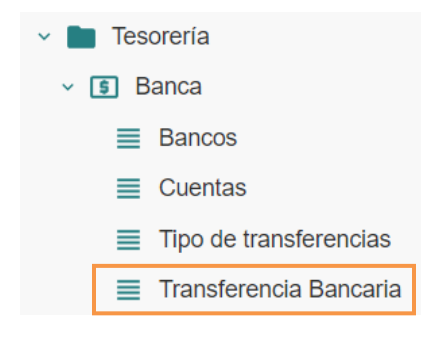

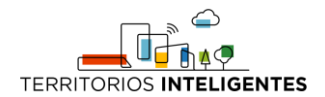

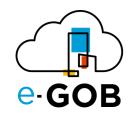

#### <span id="page-16-0"></span>*5.3.1 Ingreso de una transferencia bancaria*

Para realizar el ingreso de una transferencia bancaria se debe seguir los siguientes pasos:

1. Ir al menú y dar clic en la opción **Tesorería – Banca – Cuentas,** se desplegará el siguiente formulario:

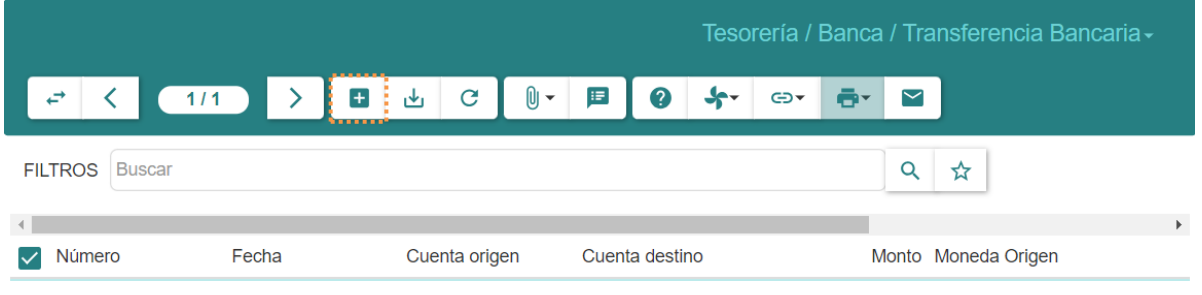

2. Dar clic en el botón  $(+)$ , aparecerá el siguiente formulario:

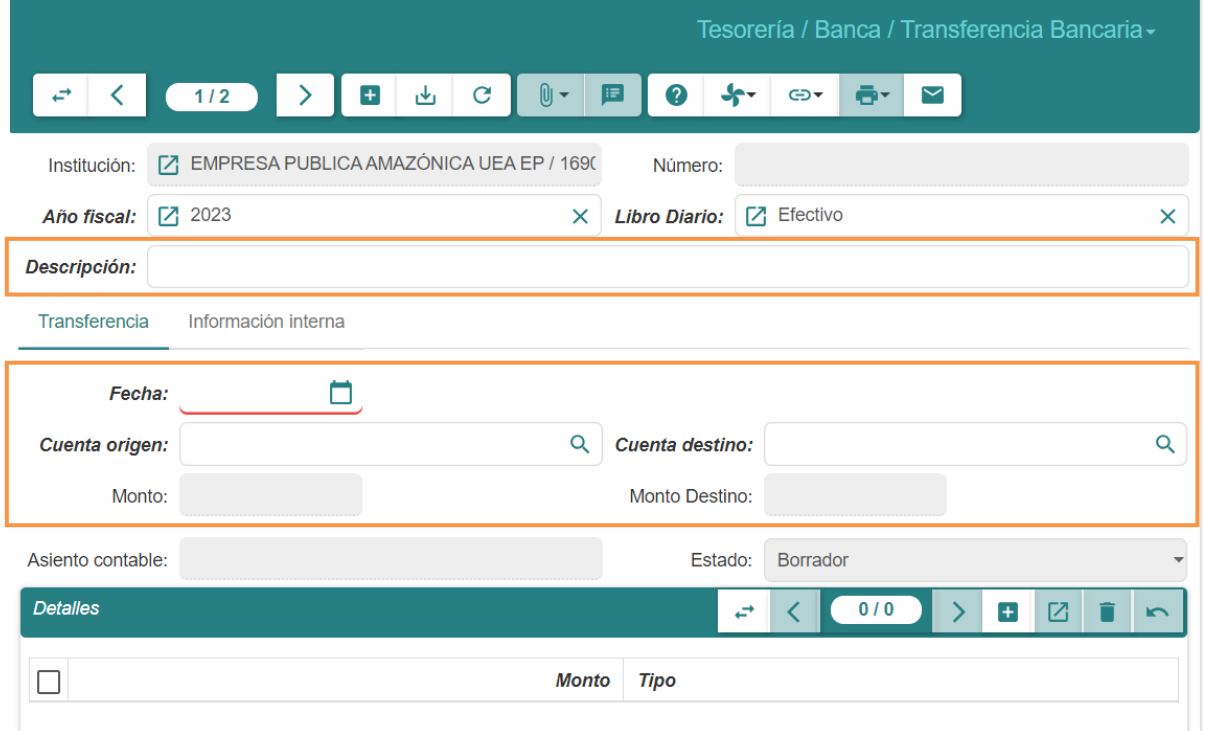

- 3. Llenar los campos que se presentan como: **Descripción, Fecha, Cuenta origen, cuenta destino.** El **Monto de Destino** es la transformación que se realiza de acuerdo con la moneda que se le haya asignado a la cuenta de la entidad bancaria de destino.
- 4. Dar clic en **CONFIRMAR** o podemos mantener el estado de **Borrador** dando clic en **GUARDAR.**

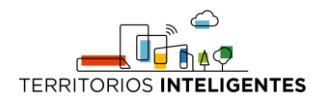

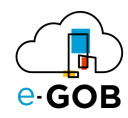

# <span id="page-17-0"></span>6 Cuenta de Transferencia SPI

Permite gestionar las transferencias bancarias realizadas a través del Sistema de Pagos Interbancarios (SPI) en un sistema financiero.

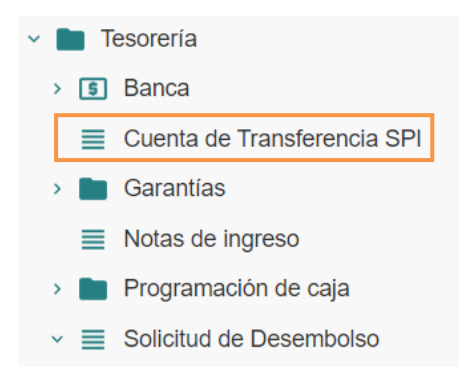

#### <span id="page-17-1"></span>*6.1.1 Creación de una transferencia SPI*

Para crear una transferencia SPI se debe seguir los siguientes pasos:

1. Ir al menú y dar clic en la opción **Tesorería – Cuenta de Transferencia SPI,** se desplegará el siguiente formulario, en donde se encuentran las solicitudes según su estado: *Borrador, Generados, Pagados, Cancelados o Parcialmente Pagados.*

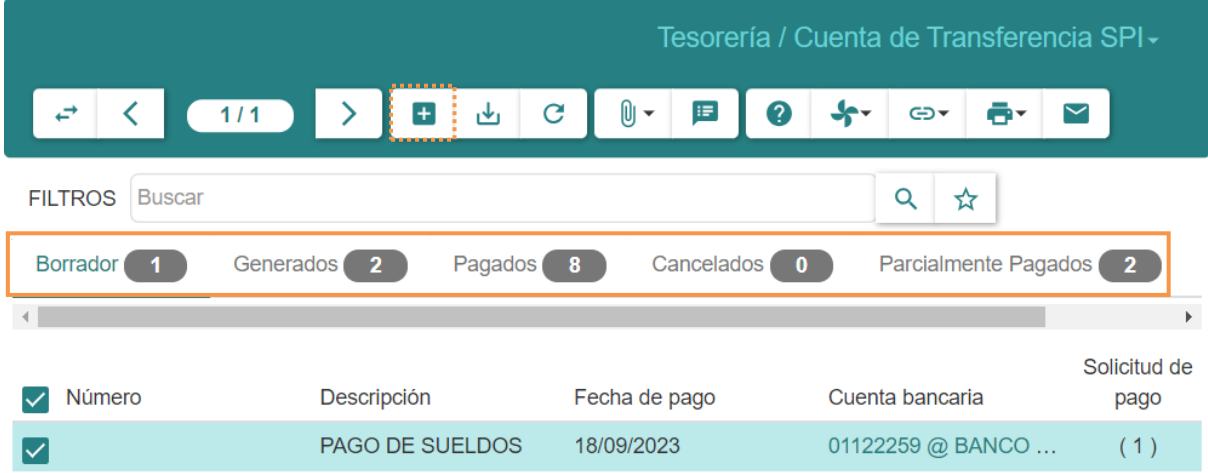

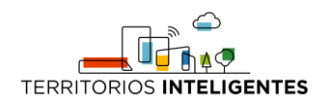

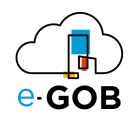

2. Dar clic en el botón  $( + )$ , aparecerá el siguiente formulario:

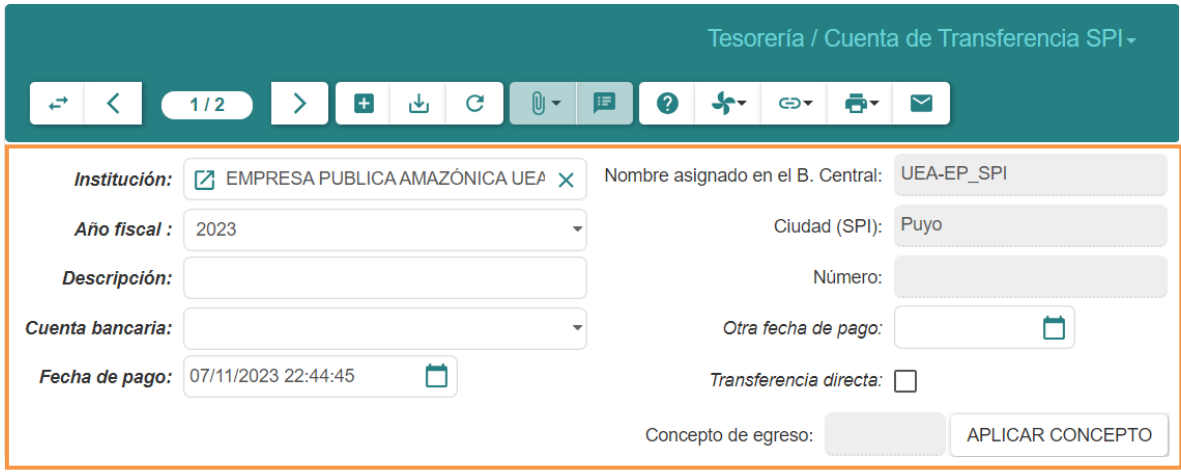

- 3. Llenar los campos que se presentan:
	- **Descripción:** Proporcionar una breve explicación o comentario que describe la naturaleza o el propósito de la transacción financiera.
	- **Cuenta bancaria:** Indicar el número de cuenta bancaria desde la cual se realizará el pago o a la cual se acreditará el pago.
	- **Fecha de pago:** Seleccionar la fecha en la cual se llevará a cabo la transacción financiera, es decir, la fecha en la que se efectuará el pago desde la cuenta bancaria especificada.
	- **Concepto de Egreso:** Se habilita cuando se llena las líneas de las facturas.
- 4. En *Solicitud de Pago* dar clic en  $(+)$ , se visualizará un listado de solicitudes, seleccionar la que requiera y dar clic en **ACEPTAR.**

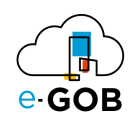

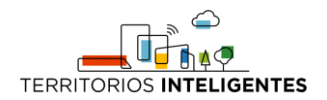

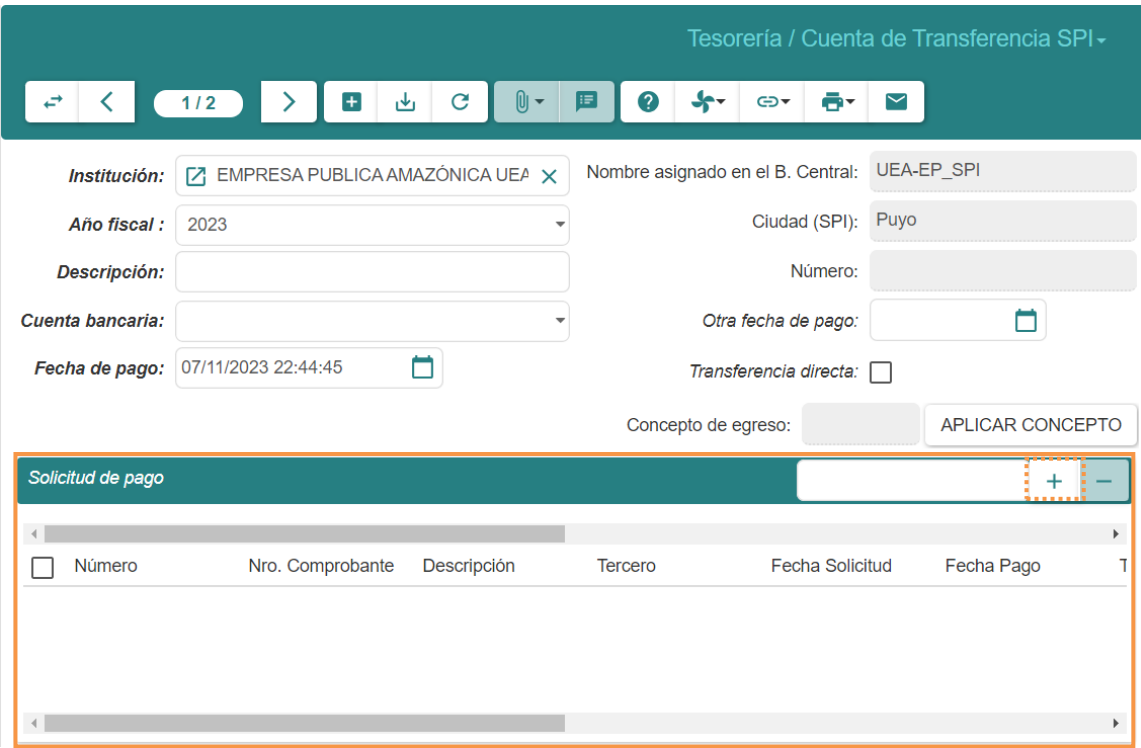

5. Por otro lado, en *Líneas de Solicitudes* dar clic en  $( + )$ , se visualizará un listado de facturas, seleccionar la que requiera y dar clic en **ACEPTAR.**

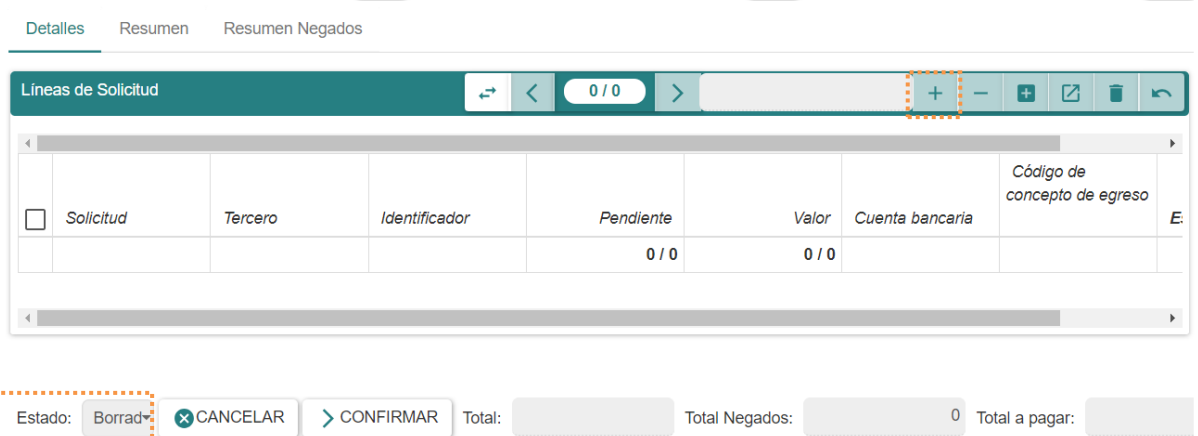

- 6. El estado del SPI se encuentra en **Borrador** se puede mantener este estado por cualquier tipo de cambio posterior dando clic en **Guardar** o proceder a **CONFIRMAR** en caso de estar todo correcto.
- 7. Si el estado se encuentra en **Generado,** se crearán estos archivos:

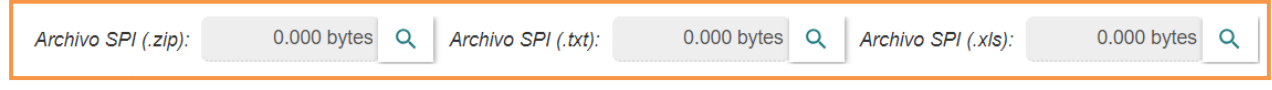

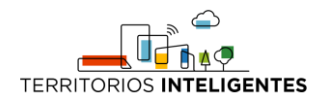

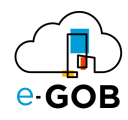

# <span id="page-20-0"></span>7 Garantías

Permite gestionar y registrar la información relacionada con garantías financieras asociadas a transacciones o acuerdos. En **Garantías,** se tiene acceso a las siguientes opciones:

- Pólizas y Garantías
- Tipo de garantía

# <span id="page-20-1"></span>7.1 Pólizas y Garantías

Permite administrar y registrar información específica relacionada con las pólizas de seguro y las garantías asociadas a transacciones financieras.

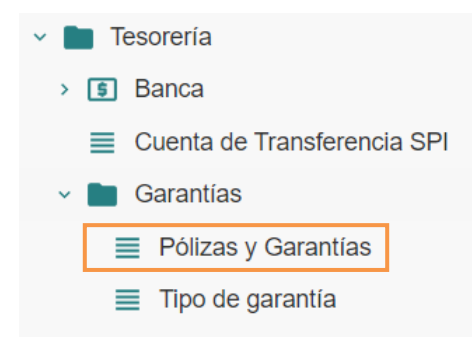

#### <span id="page-20-2"></span>*7.1.1 Registro de una Póliza o Garantía*

Para realizar el registro de una póliza o garantía se debe seguir los siguientes pasos:

1. Ir al menú y dar clic en la opción **Tesorería – Garantías – Pólizas y Garantías,** se desplegará el siguiente formulario, en donde se encuentran las solicitudes según su estado: *Borrador, Activo, Finalizada o Todos.*

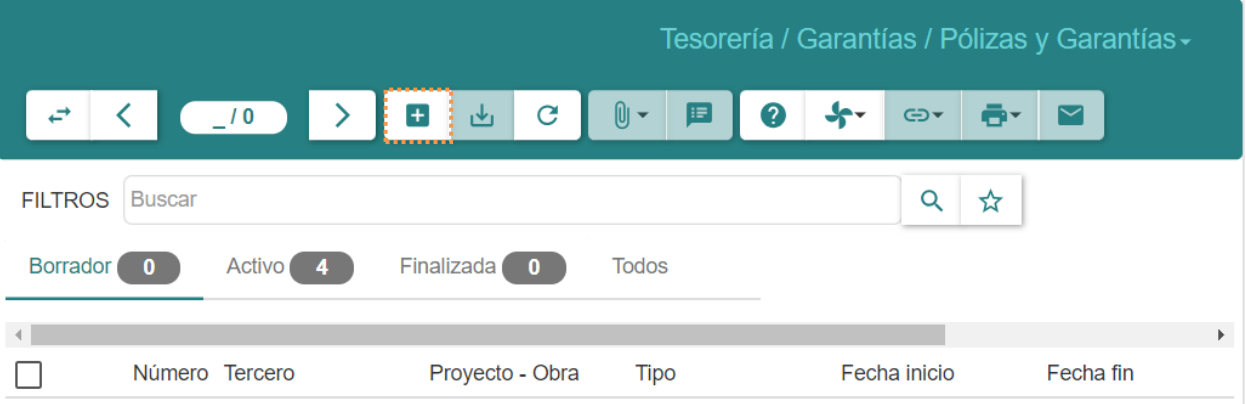

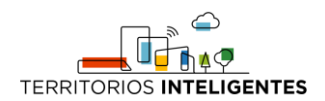

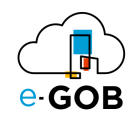

2. Dar clic en el botón  $( + )$ , aparecerá el siguiente formulario:

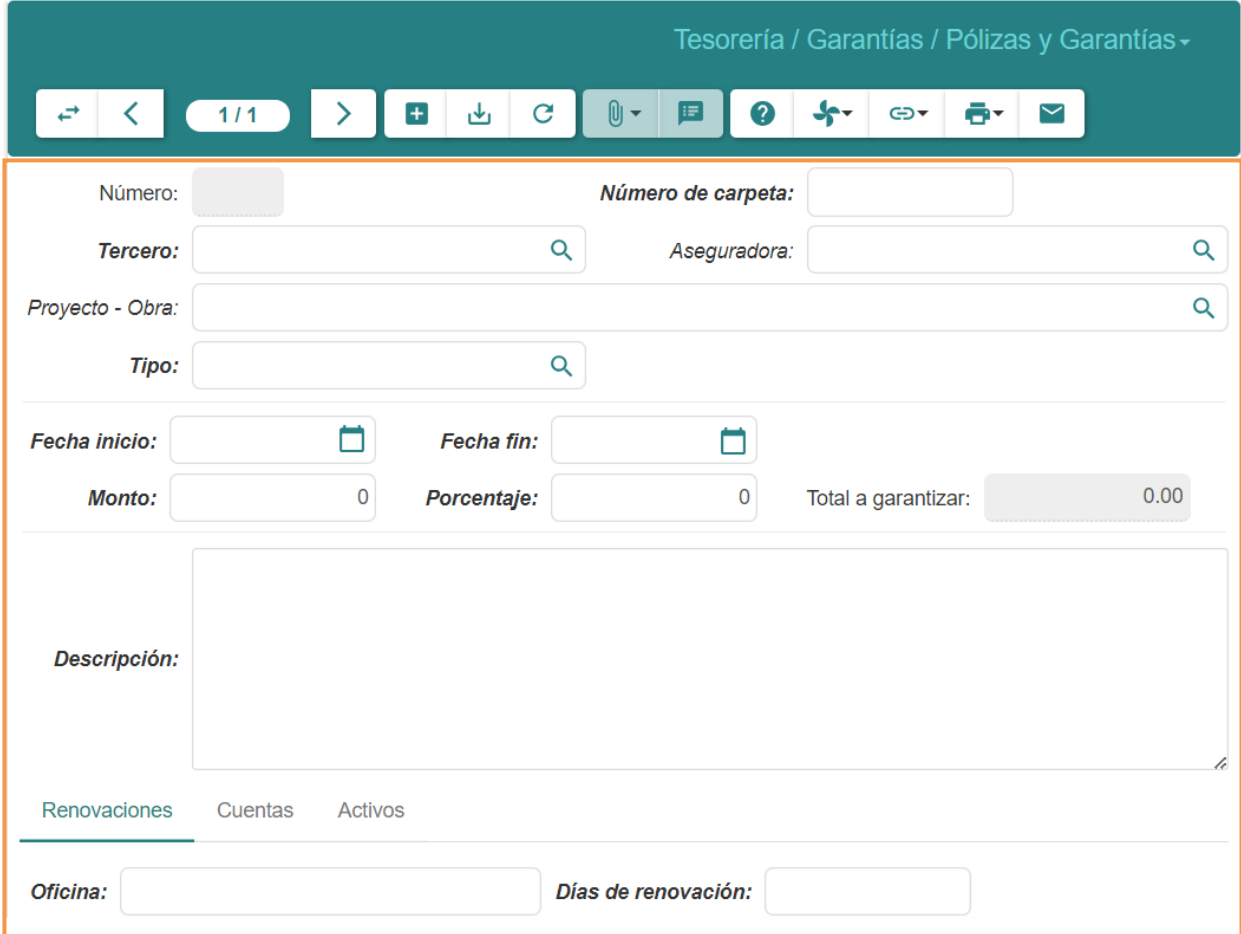

- 3. Llenar los campos que se presentan:
	- **Tercero:** Registrar el tercero involucrado en la transacción o acuerdo.
	- **Tipo:** Seleccionar o especificar el tipo de transacción o acuerdo.
	- **Fecha Inicio:** Registrar la fecha en que comienza la transacción o el acuerdo.
	- **Fecha Fin:** Registrar la fecha en que concluye la transacción o el acuerdo.
	- **Monto:** Ingresar el monto asociado a la transacción o acuerdo.
	- **Porcentaje:** Ingresar el porcentaje relacionado con la transacción o acuerdo si es aplicable.
	- **Descripción:** Proporcionar una descripción detallada de la transacción o acuerdo.
	- **Oficina:** Especificar la oficina u ubicación asociada a la transacción o acuerdo.
	- **Días de Renovación:** Ingresar la cantidad de días para la renovación periódica, si es necesario.
- 4. Dar clic en **HABILITAR** ubicado en la parte inferior.

El momento en el que la garantía esté por expirar según los días de renovación se envía una alerta con correo electrónico de que puede renovar la garantía.

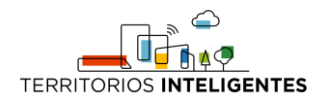

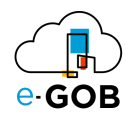

#### <span id="page-22-0"></span>7.1.1.1 Contabilización de pólizas y garantías

En la garantía en la sección Cuentas, ingresar las cuentas de débito y crédito correspondientes, cuando la póliza o garantía se encuentre habilitada (en estado activo) podrá visualizar el botón **Contabilizar**, por medio del cual generará el asiento contable del registro de la garantía por el monto relacionado y en estado borrador para que el mismo sea contabilizado.

Cuando la garantía Finalice, al dar clic en **Finalizar**, se generará el asiento contable de la finalización, en estado borrador, este deberá ser revisado y contabilizado, así desde las pólizas y garantías se pueden generar los registros contables correspondientes, como se muestra en la imagen a continuación.

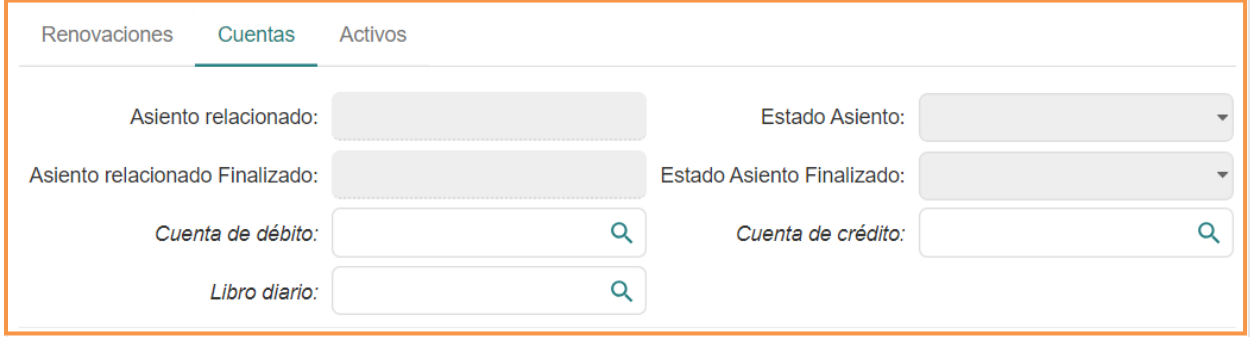

# <span id="page-22-1"></span>7.2 Tipo de garantía

Permite especificar el tipo o la naturaleza de la garantía asociada a una transacción financiera. El propósito de esta opción es categorizar y describir el instrumento de garantía utilizado.

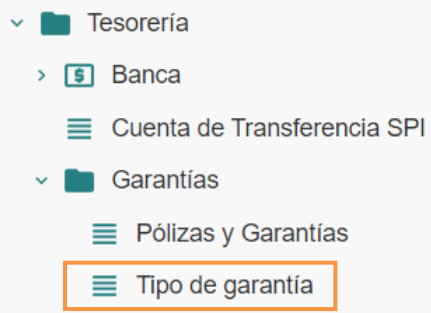

#### <span id="page-22-2"></span>*7.2.1 Registro de tipos de garantía*

Para realizar el registro de tipos de garantía se debe seguir los siguientes pasos:

1. Ir al menú y dar clic en la opción **Tesorería – Garantías – Tipo de garantía,** se desplegará el siguiente formulario:

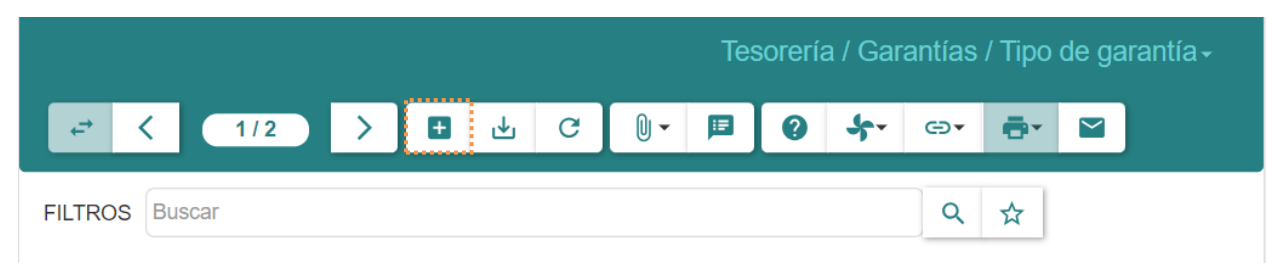

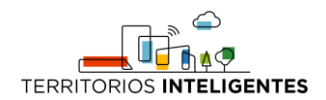

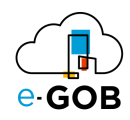

2. Dar clic en el botón  $( + )$ , aparecerá el siguiente formulario:

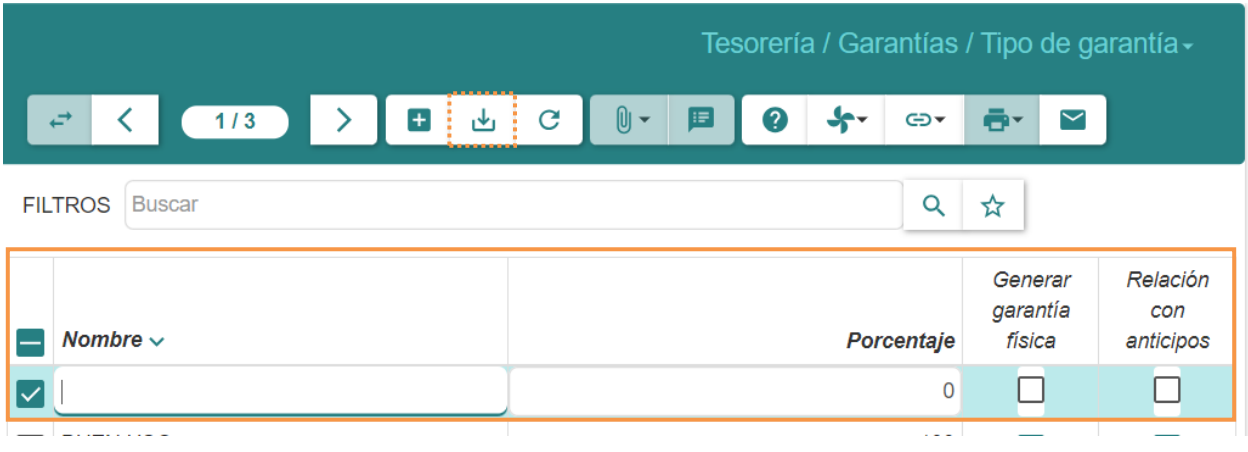

- 3. Llenar los campos de **Nombre, Porcentaje.**
- 4. Dar clic en el botón ( $\frac{1}{2}$ ) para guardar los datos.

### <span id="page-23-0"></span>8 Notas de ingreso

Se refiere a un registro o documento que permite documentar y realizar un seguimiento de los ingresos financieros en una organización.

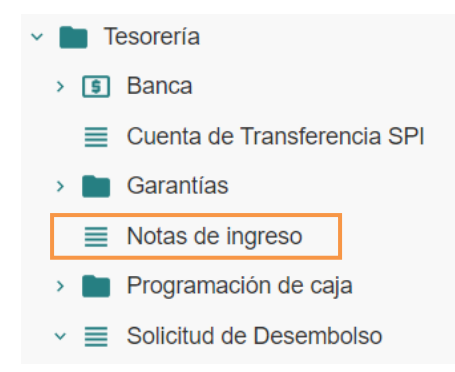

### <span id="page-23-1"></span>8.1 Creación de una nota de ingreso

Para crear una nota de ingreso se debe seguir los siguientes pasos:

1. Ir al menú y dar clic en la opción **Tesorería – Notas de ingreso,** se desplegará el siguiente formulario, en donde se encuentran las cuentas según su estado: *Borrador, Confirmado, Realizado o Todos.*

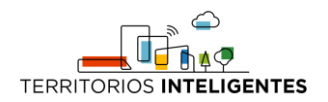

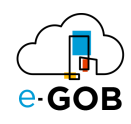

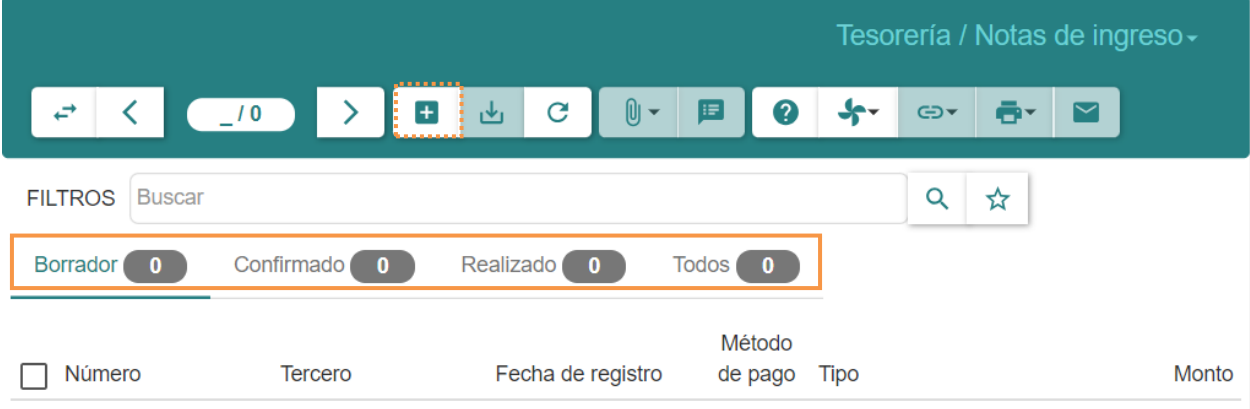

2. Dar clic en el botón  $(+)$ , aparecerá el siguiente formulario:

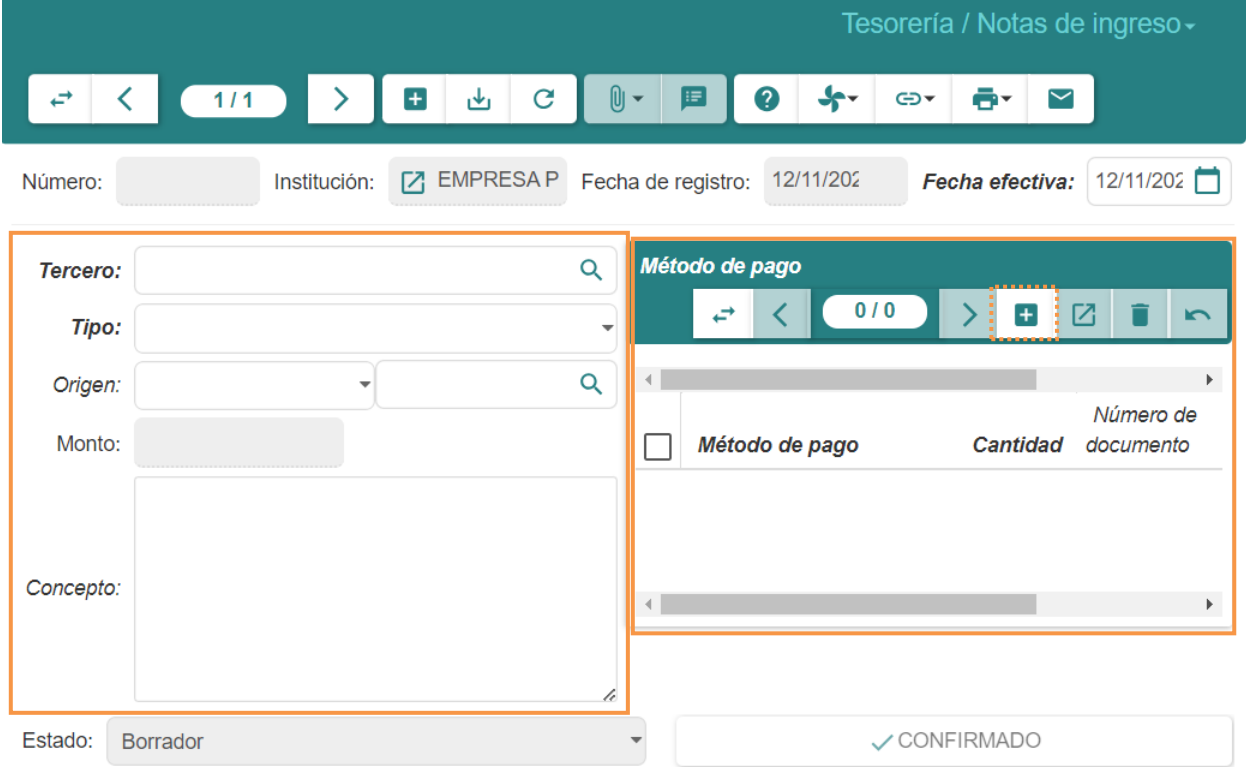

- 3. Llenar los campos que se presentan:
	- **Tercero:** Identificar al tercero involucrado en la transacción.
	- **Tipo:** Clasificar la transacción según su tipo.
	- **Concepto:** Describir detalladamente la naturaleza o propósito de la transacción.
	- **Método de pago:** Especificar el método o forma de pago utilizado en la transacción.
- 4. Agregar un **Método de pago**, para esto dar clic en  $( + )$ :

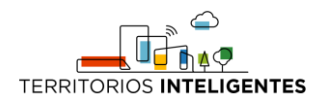

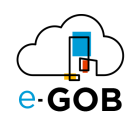

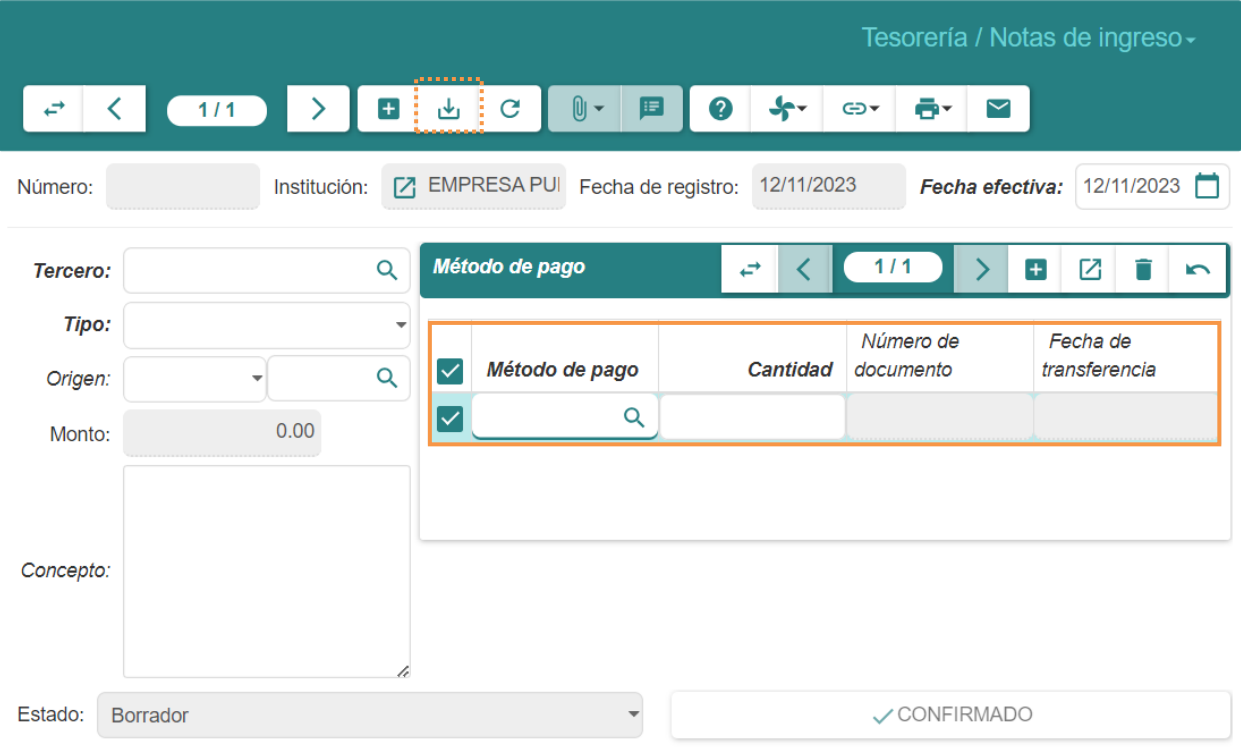

- 5. Escoger el **Método de pago, Cantidad** misma que aparecerá en el campo **Monto.**
- 6. Guardar el registro dando clic en el botón ( $\mathbf{b}$ ) para guardar los datos.

### <span id="page-25-0"></span>9 Solicitud de Desembolso

Permite a los usuarios realizar varias funciones relacionadas con la solicitud y autorización de fondos.

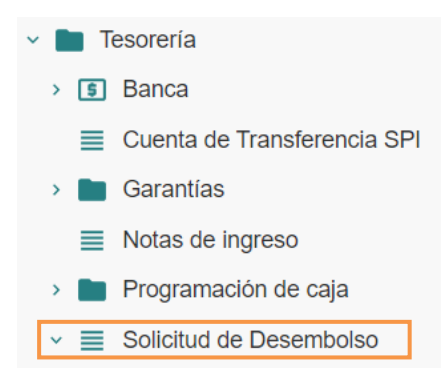

### <span id="page-25-1"></span>9.1 Creación de una solicitud de pago/desembolso

Para crear una solicitud de pago se debe seguir los siguientes pasos:

1. Ir al menú y dar clic en la opción **Tesorería – Solicitud de Desembolso,** se desplegará el siguiente formulario, en donde se encuentran las solicitudes según su estado: *Borrador, Confirmado, Realizado o Todos.*

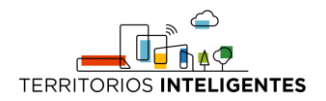

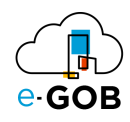

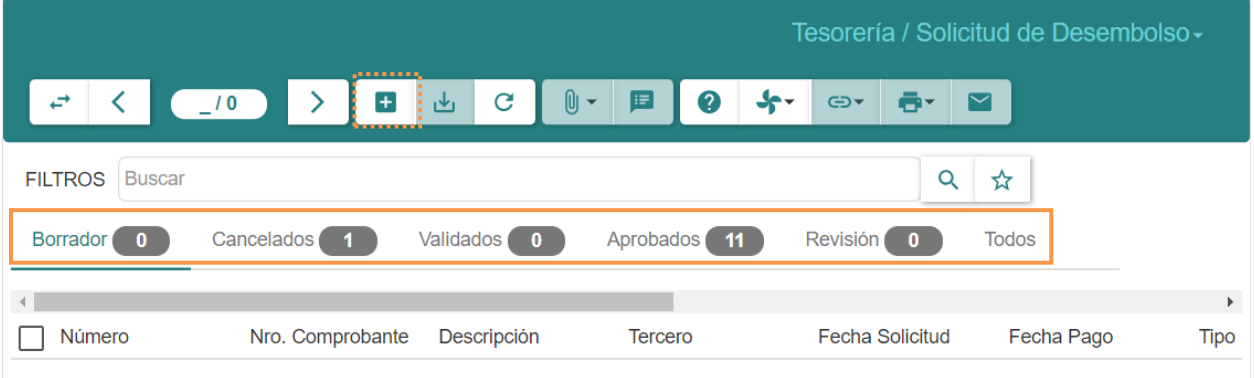

2. Dar clic en el botón  $( + )$ , aparecerá el siguiente formulario:

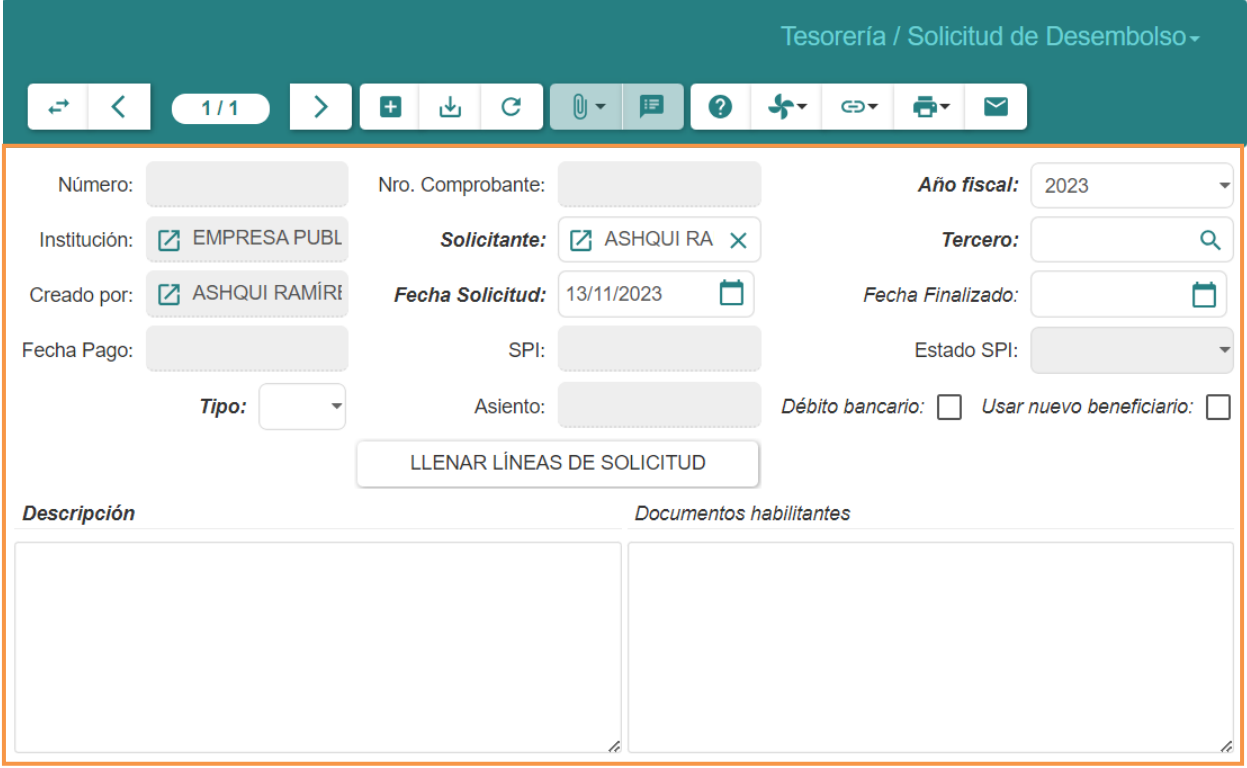

3. En este caso se realizará una solicitud de pago de facturas, por tanto, la factura debe encontrarse en estado **Contabilizada.** En la parte inferior del formulario.

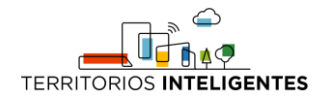

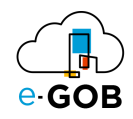

**Resumen Terceros Detalles** Información adicional

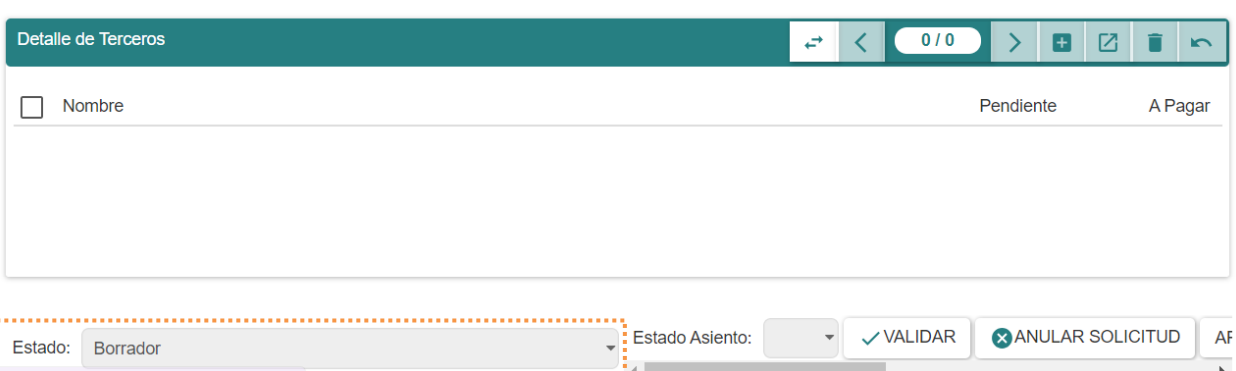

#### 4. Llenar los campos que se presentan:

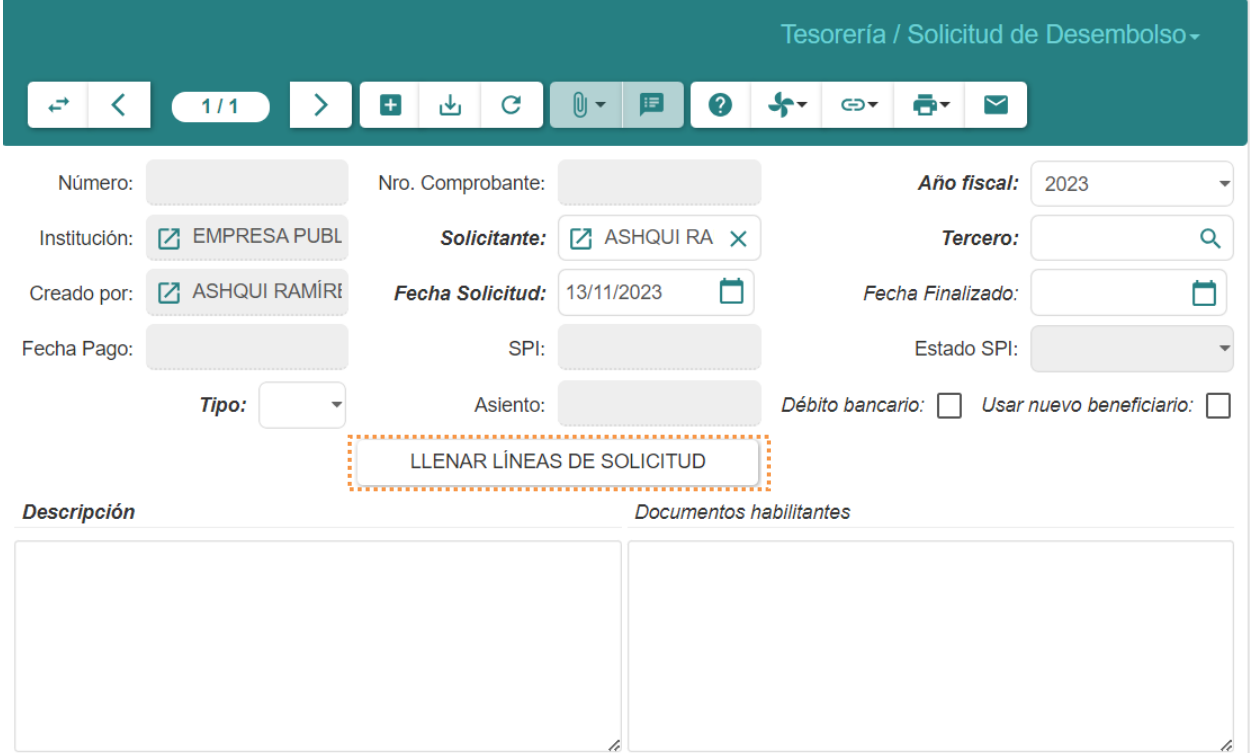

- **Solicitante:** Registrar la persona que realiza la solicitud de pago.
- **Fecha Solicitud:** Ingresar la fecha en que se realiza la solicitud de pago.
- **Tercero:** Identificar y registrar a la entidad o persona a la que está dirigida la solicitud de pago.
- **Tipo:** Seleccionar el tipo de la solicitud, en este caso, podría ser "Facturas" u otros tipos si existen.
- **Descripción:** Proporcionar una descripción detallada de la solicitud de pago.
- 5. Dar clic en **LLENAR LÍNEAS DE SOLICITUD** esta opción llena la tabla **Detalle de Terceros** que se encuentra en la pestaña *Resumen Terceros*.

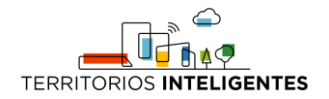

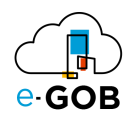

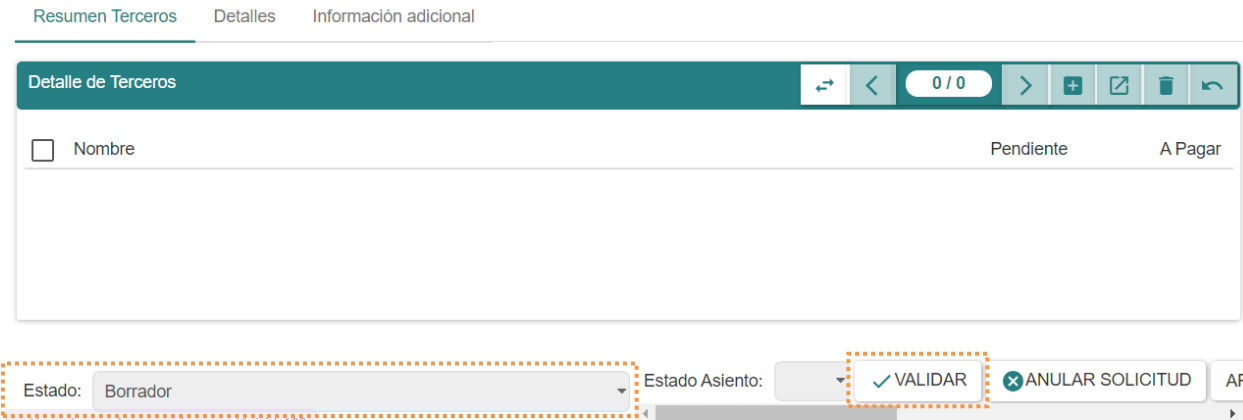

6. Notar que la solicitud de pago se encuentra en un estado **Borrador** y se puede mantener ese estado dando clic en **GUARDAR**, de lo contrario se procede a dar clic en el botón **VALIDAR** y conforme siga el flujo irá cambiando de estado.

El campo **Estado Asiento** permite verificar cuando el asiento de pago y / o contabilizado, en caso de tratarse de una solicitud de tipo "Asiento de pago" el sistema presenta un campo denominado **Estado asientos de pago** que indica cuando la solicitud creada ha sido vinculada al asiento de pago.

Es importante que, si en dicha factura se le realizó un pago parcial mediante solicitudes de desembolso, dicha solicitud debe estar aprobada y contabilizada, caso contrario si se encuentra una solicitud por el total de la factura y no se ha efectuado la contabilización o aprobación, dicha solicitud debe ser cancelada sino causará el siguiente mensaje.

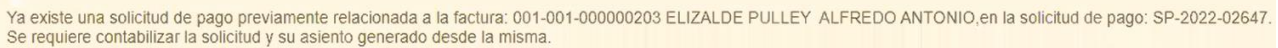

Para el caso del pago parcial si la solicitud no ha sido contabilizada en la próxima solicitud se mostrará nuevamente todo el importe de la factura a pagar, por lo que se deberá contabilizar la solicitud.

7. Finalmente validar y aprobar la solicitud.

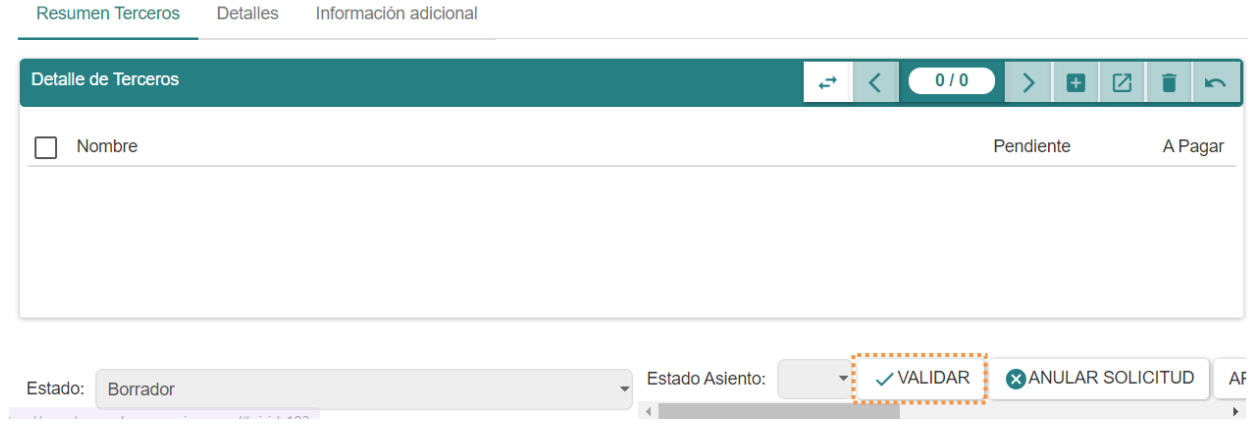

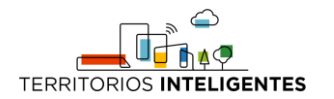

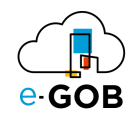

# <span id="page-29-0"></span>10 Preguntas frecuentes

## <span id="page-29-1"></span>10.1 Obtención de un comprobante de pago

Para obtener un comprobante de pago se debe seguir los siguientes pasos:

1. Para obtener un comprobante de pago, la solicitud de pago debe estar en estado **Aprobado.**

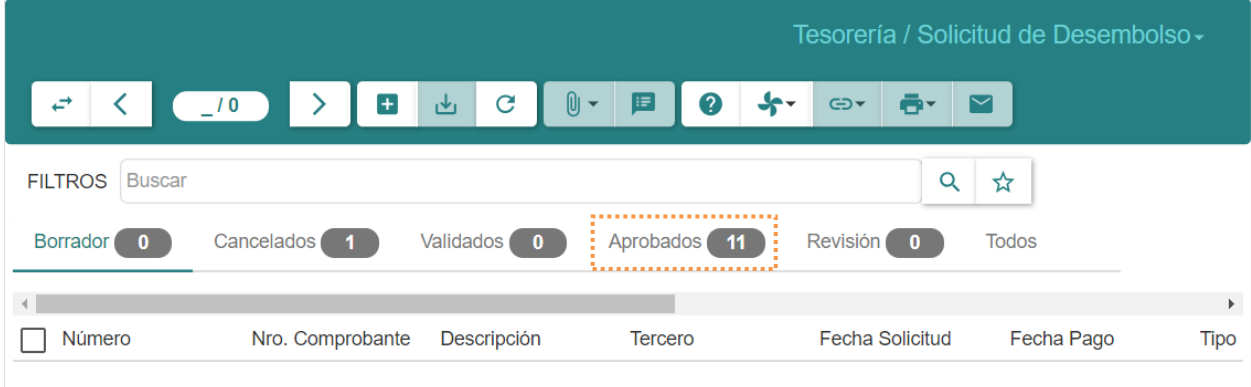

2. Dar clic en **Aprobados**, aparecerá una lista de solicitudes aprobadas.

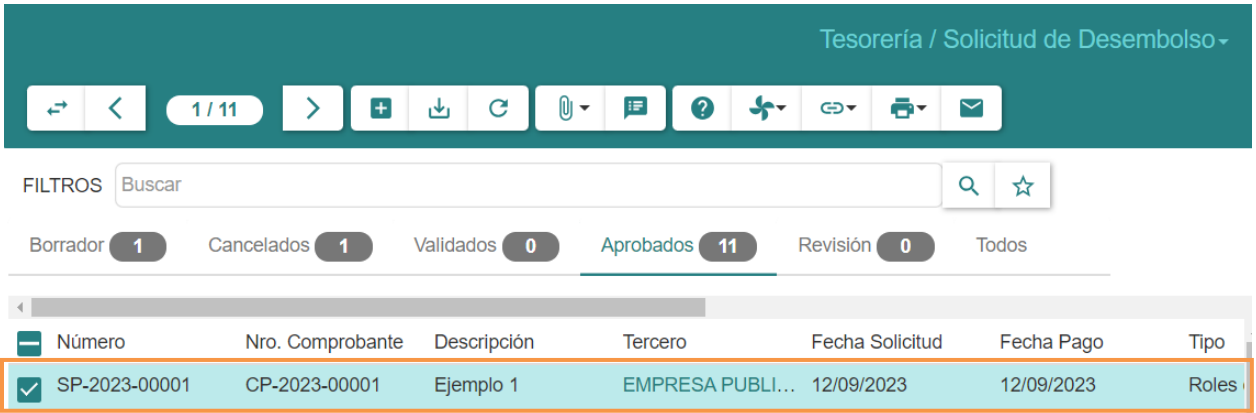

3. Dar doble clic sobre la solicitud de la cual se necesite el comprobante de pago.

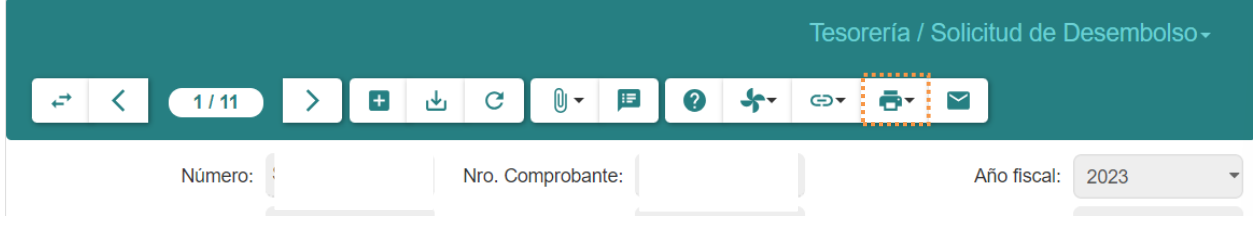

4. Dar clic en ( ) y elegir la opción **Solicitud de pago** para generar el **Comprobante de pago.**

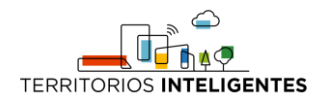

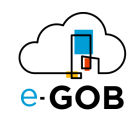

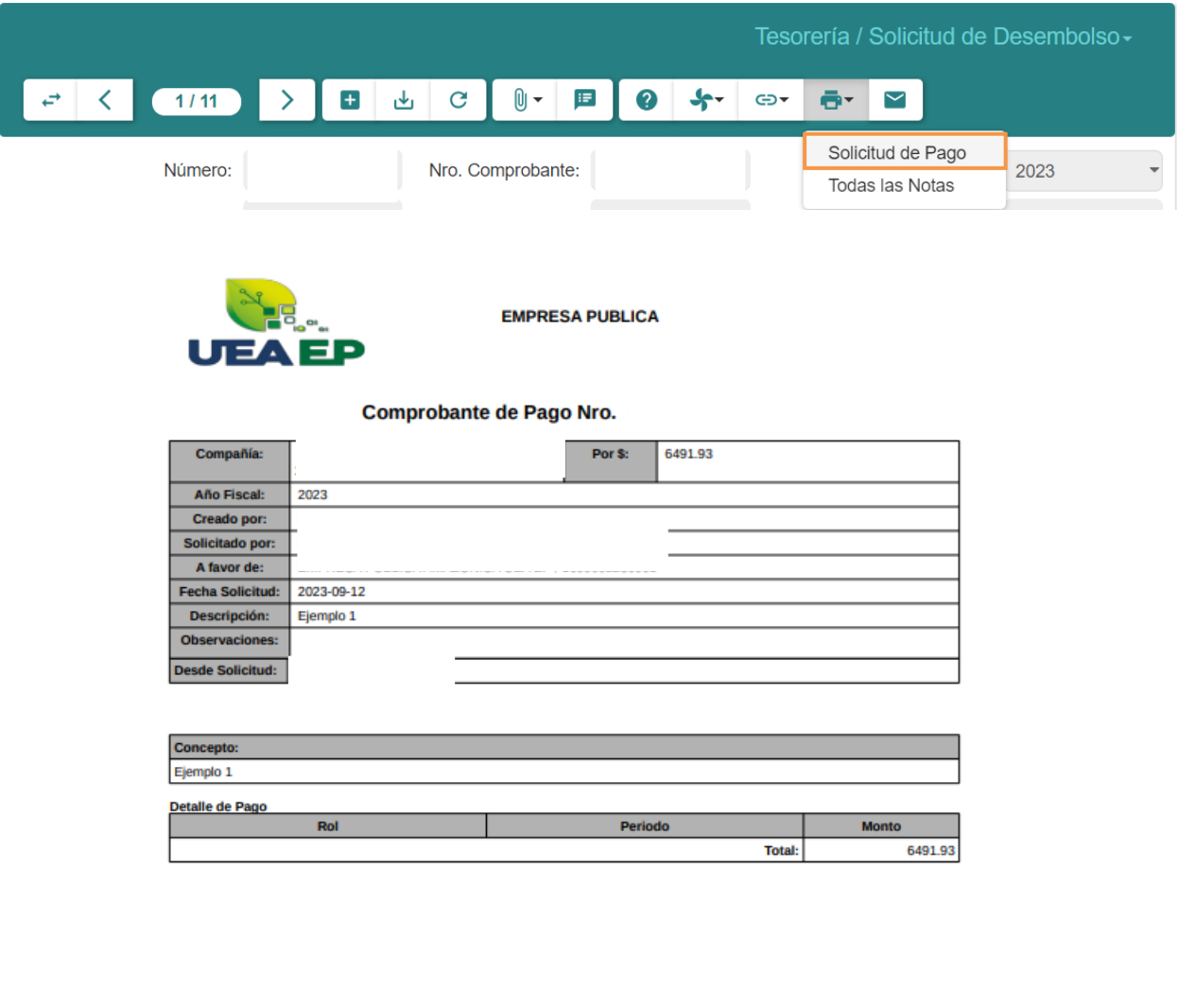

Beneficiario:

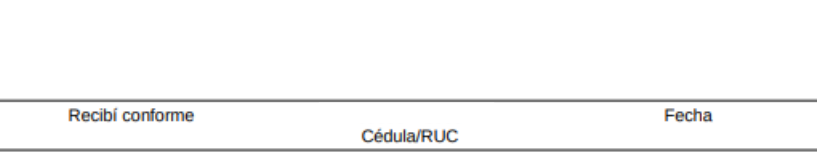